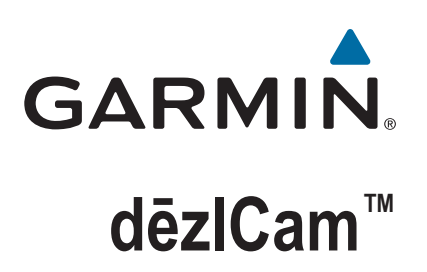

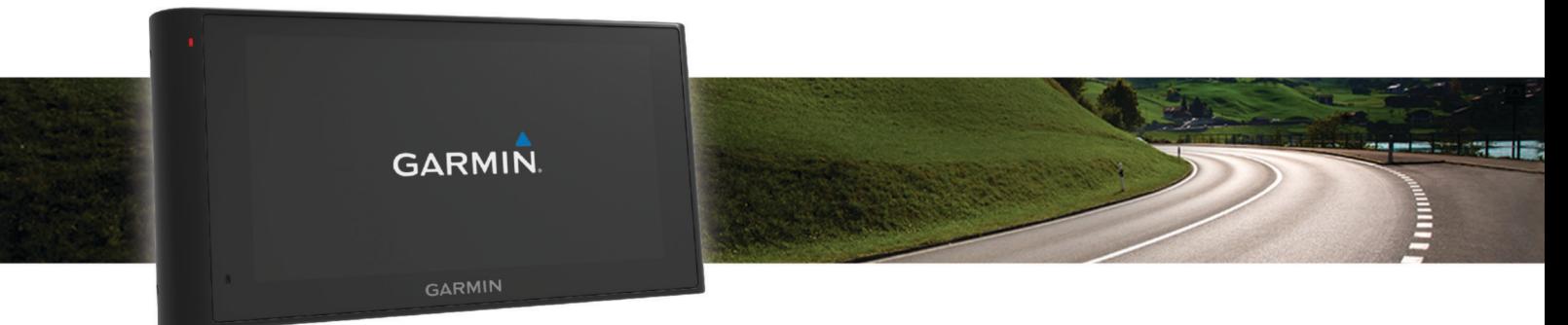

Īpašnieka rokasgrāmata

#### © 2015 Garmin Ltd. vai tā meitasuzņēmumi

Visas tiesības paturētas. Saskaņā ar autortiesību likumiem šo rokasgrāmatu nedrīkst ne pilnībā, ne daļēji kopēt bez Garmin rakstiskas piekrišanas. Garmin patur tiesības veikt savu produktu izmaiņas vai uzlabojumus un mainīt šīs rokasgrāmatas saturu, par šādām izmaiņām vai uzlabojumiem nepaziņojot nevienai personai vai organizācijai. Lai saņemtu nesenākos atjauninājumus un papildinformāciju par šī produkta lietošanu, dodieties uz [www.garmin.com](http://www.garmin.com).

Garmin® un Garmin logotips ir Garmin Ltd. vai tā meitasuzņēmumu prečzīmes, kas ir reģistrētas ASV un citās valstīs. Šīs prečzīmes nedrīkst lietot bez skaidri izteiktas Garmin atļaujas. dēzlCam™, ecoRoute™, Garmin eLog™, Garmin Express™, Garmin Real Vision™, myGarmin™, myTrends™, trafficTrends™, nüMaps Guarantee™ un nüMaps Lifetime™ ir Garmin Ltd. vai tā meitasuzņēmumu prečzīmes. Šīs prečzīmes nedrīkst lietot bez skaidri izteiktas Garmin atlaujas.

Teksta zīme Bluetooth® un logotips pieder Bluetooth SIG, Inc., un jebkura Garmin šādas teksta zīmes vai logotipa izmantošana ir saskaņā ar licenci. Foursquare® ir Foursquare Labs, Inc., prečzīme ASV un citās valstīs. microSD™ un microSDHC logotips ir SD-3C, LLC prečzīmes. Windows®,Windows Vista® un Windows XP® ir Microsoft Corporation Amerikas Savienotajās Valstīs un citās valstīs reģistrētas prečzīmes. Mac®ir Apple Inc Amerikas Savienotajās Valstīs un citās valstīs reģistrēta prečzīme. TruckDown®ir TruckDown Info International, Inc. prečzīme. HD Radio™ un HD logotips ir iBiquity Digital Corporation prečzīmes. HD Radio tehnoloģija ir ražota saskaņā ar iBiquity Digital Corporation licenci. Patenti ASV un citās valstīs. Citas prečzīmes un tirdzniecības zīmes pieder to attiecīgajiem īpašniekiem.

## **Saturs**

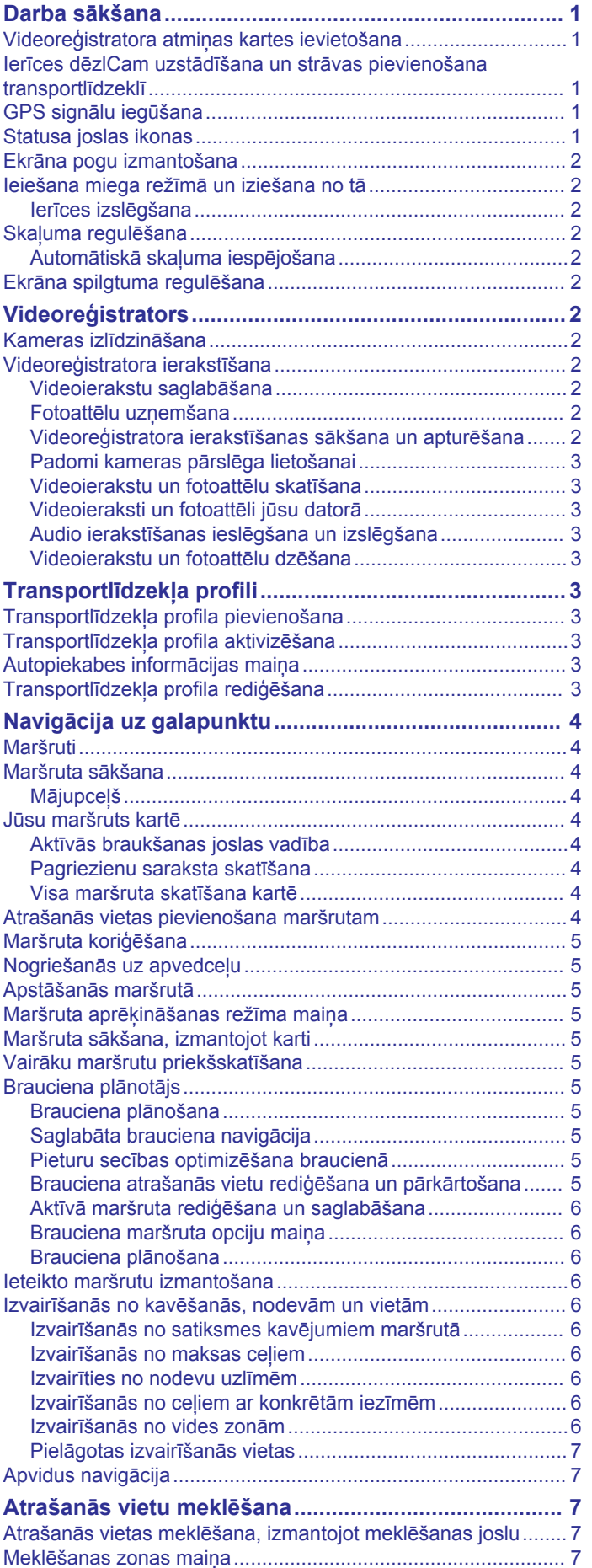

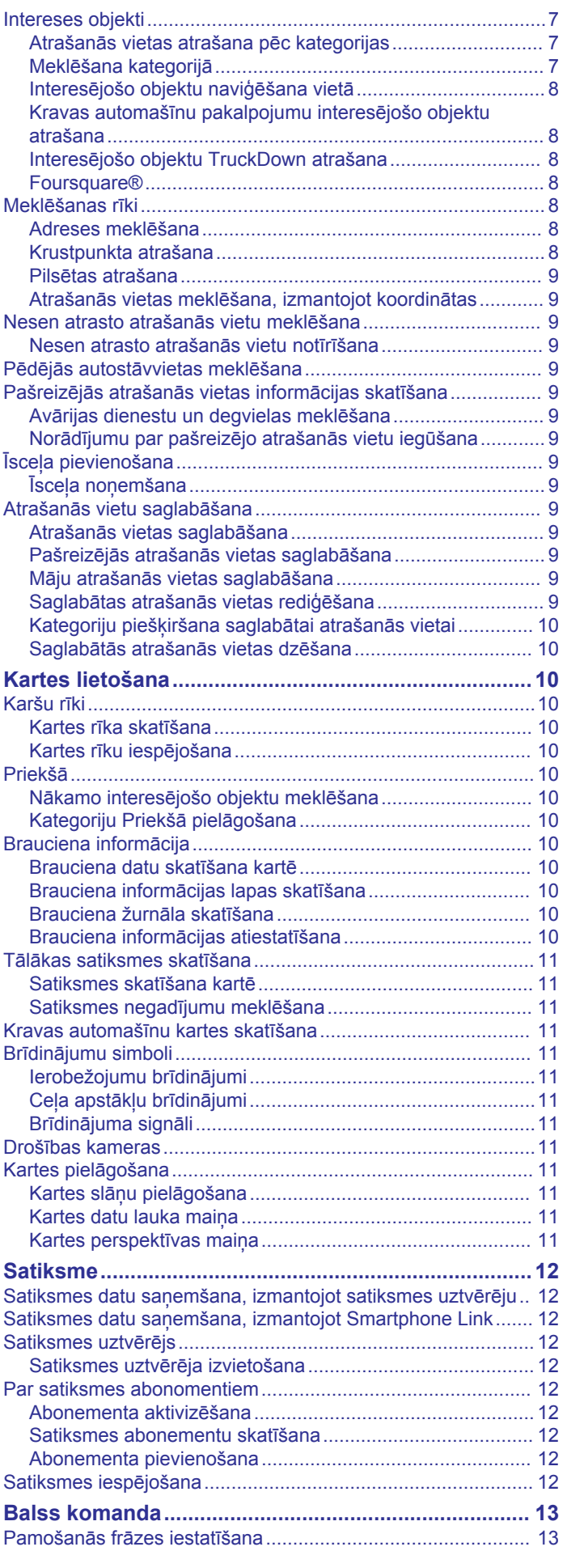

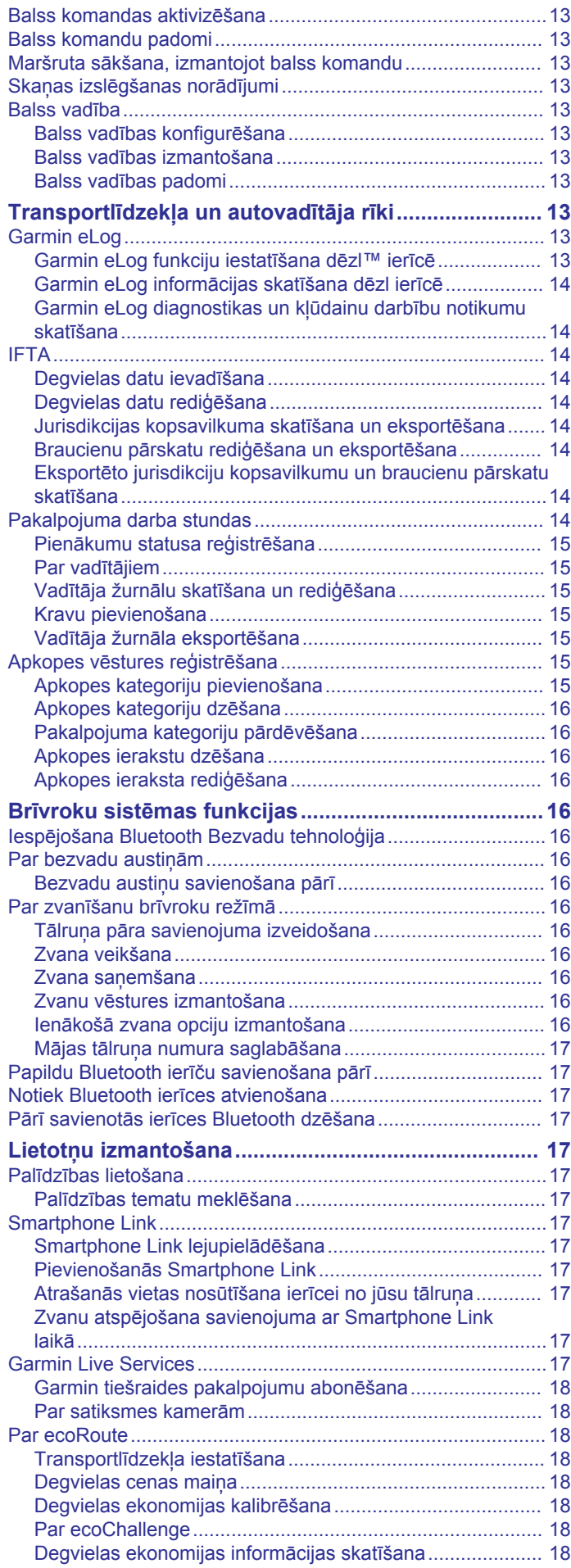

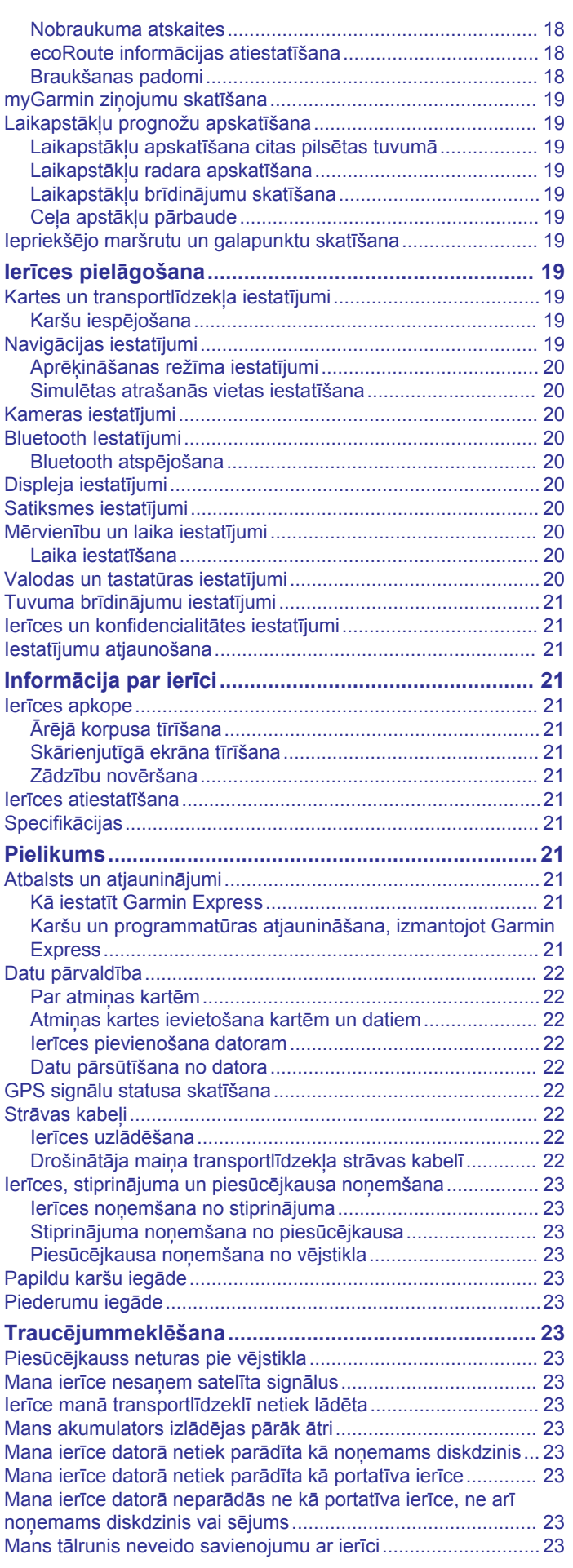

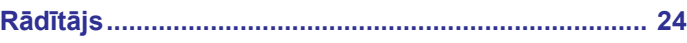

## **Darba sākšana**

#### **BRĪDINĀJUMS**

<span id="page-6-0"></span>Skatiet ierīces komplektācijā iekļauto ceļvedi *Svarīga informācija par drošību un ierīci*, lai uzzinātu uz ierīci attiecināmos brīdinājumus un citu svarīgu informāciju.

- Ievietojiet atmiņas karti (*Videoreģistratora atmiņas kartes ievietošana*, 1. lappuse).
- Atjauniniet kartes un programmatūru savā ierīcē (*[Karšu un](#page-26-0) [programmatūras atjaunināšana, izmantojot Garmin Express](#page-26-0)*, [21. lappuse\)](#page-26-0).
- Uzstādiet ierīci transportlīdzeklī un pievienojiet to elektropadevei (*Ierīces dēzlCam uzstādīšana un strāvas pievienošana transportlīdzeklī*, 1. lappuse).
- Izlīdziniet videoreģistratoru (*[Kameras izlīdzināšana](#page-7-0)*, [2. lappuse\)](#page-7-0).
- Iegūstiet GPS signālus (*GPS signālu iegūšana*, 1. lappuse).
- Noregulējiet skaļumu (*[Skaļuma regulēšana](#page-7-0)*, 2. lappuse) un ekrāna spilgtumu (*[Ekrāna spilgtuma regulēšana](#page-7-0)*, [2. lappuse\)](#page-7-0).
- Iestatiet transportlīdzekļa profilu savai kravas automašīnai.
- Naviģējiet uz savu galapunktu (*[Maršruta sākšana](#page-9-0)*, [4. lappuse\)](#page-9-0).

## **Videoreģistratora atmiņas kartes ievietošana**

Lai ierīce ar integrētu videoreģistratoru varētu ierakstīt video, vispirms ir jāievieto atmiņas karte. Kamerai ir nepieciešama microSD™ vai microSDHC atmiņas karte ar atmiņu līdz 64 GB un ātruma kategorijas klasi 4 vai augstāku. Varat izmantot komplektā iekļauto atmiņas karti vai iegādāties saderīgu atmiņas karti no elektronikas preču piegādātāja.

- **1** Ievietojiet atmiņas karti  $\overline{0}$  atmiņas kartes slotā  $\overline{2}$ .
	- **PIEZĪME.** ja ievietosiet atmiņas karti nepareizā slotā, kamera nevarēs ierakstīt video.

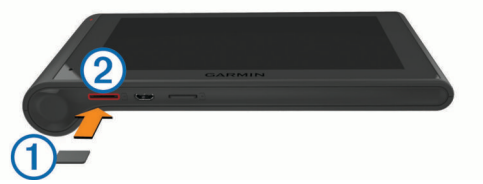

**2** Iespiediet to, līdz atskan klikšķis.

### **Ierīces dēzlCam uzstādīšana un strāvas pievienošana transportlīdzeklī**

#### **BRĪDINĀJUMS**

Šajā ierīcē izmantots litija jonu akumulators. Lai novērstu personu traumas vai ierīces bojājumu, ko izraisa karstuma ietekme uz akumulatoru, neglabājiet akumulatoru tiešos saules staros.

Gan ierīcei, gan tās stiprinājumam ir magnēts. Noteiktos apstākļos magnēti var radīt traucējumus dažām iekšējām medicīnas ierīcēm, tostarp elektrokardiostimulatoriem un insulīna pumpjiem. Neturiet ierīci un tās stiprinājumu šādu medicīnas ierīču tuvumā.

#### *IEVĒRĪBAI*

Gan ierīcei, gan tās stiprinājumam ir magnēts. Noteiktos apstākļos magnēti var radīt bojājumu dažām elektroniskām ierīcēm, tostarp cietajiem diskiem klēpjdatoros. Ievērojiet piesardzību, kad ierīce vai tās stiprinājums atrodas elektronisko ierīču tuvumā.

Pirms lietojat ierīci ar akumulatora jaudu, akumulators ir jāuzlādē.

**1** Spiediet stiprinājumu  $\textcircled{1}$  uz piesūcējkausa  $\textcircled{2}$ , līdz tas iegulst vietā.

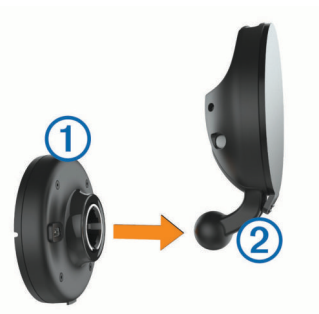

2 Atveriet sviru 3, spiediet piesūcējkausu uz vējstikla un virziet sviru atpakaļ pret vējstiklu.

Svirai ir jābūt vērstai pret vējstiklu.

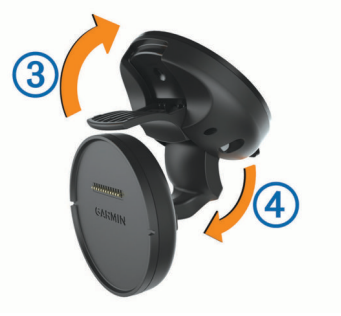

- **3** Pagariniet piesūcējkausa balsteni 4.
- **4** Ja vajadzīgs, pagrieziet stiprinājumu tā, lai Garmin® logotips ir pavērsts uz augšu.
- **5** Ievietojiet transportlīdzekļa strāvas kabeli 5 stiprinājuma portā.

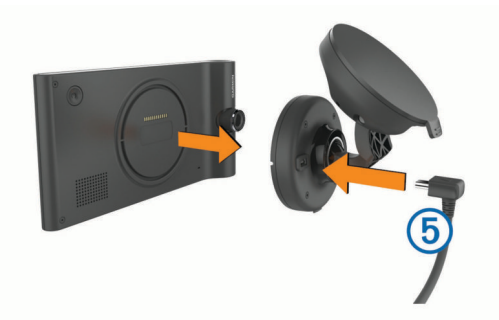

- **6** Novietojiet ierīces aizmugurējo daļu uz stiprinājuma.
- **7** Transportlīdzekļa strāvas kabeļa otru galu pievienojiet transportlīdzekļa strāvas izejai.

## **GPS signālu iegūšana**

Lai ierīci izmantotu navigācijai, jāiegūst satelīta signāli. **III** statusa joslā norāda satelīta signāla stiprumu. Satelīta signālu iegūšana var ilgt vairākas minūtes.

- **1** Ieslēdziet ierīci.
- **2** Pagaidiet, līdz ierīce atrod satelītus.
- **3** Ja nepieciešams, izejiet ārā atklātā vietā prom no augstceltnēm un kokiem.

## **Statusa joslas ikonas**

Statusa josla ir novietota galvenās izvēlnes augšdaļā. Statusa joslas ikonas parāda informāciju par ierīces funkcijām. Varat atlasīt dažas ikonas, lai mainītu iestatījumus vai skatītu papildinformāciju.

<span id="page-7-0"></span>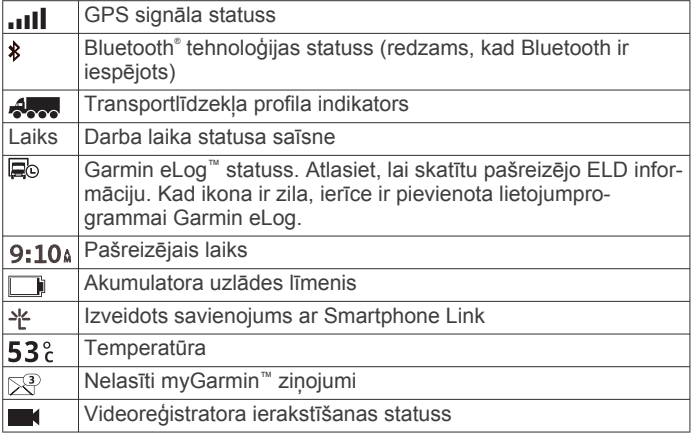

## **Ekrāna pogu izmantošana**

- Atlasiet , lai atgrieztos iepriekšējā izvēlnes ekrānā.
- Lai ātri atgrieztos galvenajā izvēlnē, nospiediet un turiet ...
- Lai skatītu vairāk izvēlu, atlasiet  $\blacklozenge$  vai  $\blacklozenge$ .
- Lai ātrāk ritinātu, nospiediet un turiet  $\blacklozenge$  vai  $\blacklozenge$ .
- Lai skatītu pašreizējā ekrāna opciju izvēlni, atlasiet $\equiv$

## **Ieiešana miega režīmā un iziešana no tā**

Jūs varat izmantot miega režīmu, kad jūsu ierīce netiek izmantota, lai ietaupītu akumulatora enerģiju. Kamēr ierīce ir miega režīmā, tā patērē ļoti maz enerģijas, un to var ātri aktivizēt lietošanai.

**IETEIKUMS.** ierīci varat uzlādēt ātrāk, akumulatora uzlādes laikā to pārslēdzot miega režīmā.

Nospiediet barošanas taustiņu  $\Omega$ .

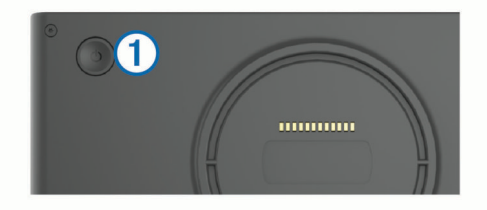

#### **Ierīces izslēgšana**

**1** Nospiediet un turiet barošanas taustiņu, līdz ekrānā tiek parādīta uzvedne.

Uzvedne tiks parādīta pēc piecām sekundēm. Ja atlaidīsiet barošanas taustiņu pirms uzvednes parādīšanas, ierīce pāries miega režīmā.

**2** Atlasiet **Izslēgts**.

## **Skaļuma regulēšana**

- **1** Atlasiet **Skaļums**.
- **2** Atlasiet opciju:
	- Izmantojiet slīdna joslu, lai regulētu skanu.
	- Atlasiet &, lai izslēgtu ierīces skaņu.
	- Atlasiet , lai skatītu papildiespējas.

#### **Automātiskā skaļuma iespējošana**

Ierīce var automātiski palielināt vai samazināt skaļumu, pamatojoties uz fona trokšņu līmeni.

- 1 Atlasiet **Skalums** > \
- **2** Atlasiet **Automātiskais skaļums**.

## **Ekrāna spilgtuma regulēšana**

- **1** Atlasiet **Iestatījumi** > **Displejs** > **Spilgtums**.
- **2** Izmantojiet slīdņa joslu, lai regulētu spilgtumu.

## **Videoreģistrators**

## **Kameras izlīdzināšana**

#### **BRĪDINĀJUMS**

Neveiciet kameras izlīdzināšanu, kamēr vadāt transportlīdzekli.

Videoreģistratora izlīdzināšana jāveic katru reizi, kad uzstādāt ierīci vai pārvietojat to.

- **1** Atlasiet **Iestatījumi** > **Kamera** > > **Izlīdzināšana**.
- **2** Nolieciet ierīci un pagrieziet kameru, lai to izlīdzinātu.
	- Mērķim ir jābūt vērstam taisni uz priekšu, un horizontālajai līnijai jābūt centrētai starp ekrāna augšējo un apakšējo malu.

## **Videoreģistratora ierakstīšana**

#### *IEVĒRĪBAI*

**Tiesiskie ierobežojumi** Dažās jurisdikcijās cilvēku vai to transportlīdzekļu fotoattēlu vai video uzņemšana vai publiska demonstrēšana, izmantojot šo ierīci, tiek atzīta par privātuma tiesību pārkāpumu. Jūsu pienākums ir iepazīties ar jūsu juridikcijā piemērojamajiem tiesību aktiem un privātuma tiesībām un ievērot to nosacījumus.

Lai varētu veikt video ierakstīšanu, izmantojot integrētu videoreģistratoru, vispirms ir jāievieto kameras atmiņas karte (*[Videoreģistratora atmiņas kartes ievietošana](#page-6-0)*, 1. lappuse).

Pēc noklusējuma kamera tūlīt sāk ierakstīt video, tikko to ieslēdz. Kamera turpina ierakstīt, pārrakstot vecākos, nesaglabātos ierakstus, līdz to izslēdz. Ierakstīšanas laikā gaismas diode deg sarkanā krāsā.

Ierīce turpina nepārtraukti ierakstīt, līdz to izslēdz vai atspējo video ierakstīšanu.

#### **Videoierakstu saglabāšana**

Pēc noklusējuma ierīce izmanto sensoru, lai noteiktu iespējamas negaidītas sadursmes un saglabā pirms un pēc notikuma, kā arī tā laikā uzņemtos videomateriālus.

Jebkurā laikā videomateriālu varat saglabāt arī manuāli.

**1** Ierakstīšanas laikā atlasiet kameras pārslēgu  $\textcircled{1}$ .

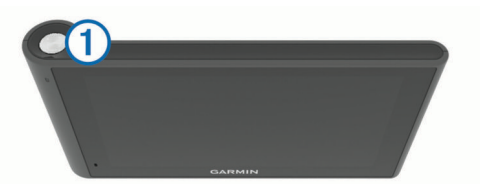

Ierīce saglabā foto un videomateriālus pirms un pēc pārslēga atlases un atlases laikā. Kamēr kamera saglabā videomateriālus, gaismas diode mirgo sarkanā krāsā.

**2** Atlasiet kameras pārslēgu vēlreiz, lai pagarinātu saglabātas ierakstīšanas laiku (izvēles).

Ziņojums rāda, kāds videoieraksta apjoms saglabājams.

Atmiņas kartei ir ierobežotas saglabāšanas iespējas. Pēc videoieraksta saglabāšanas tas pastāvīgai glabāšanai ir jāpārsūta uz datoru vai citu ārēju glabāšanas vietu (*[Videoieraksti](#page-8-0)  [un fotoattēli jūsu datorā](#page-8-0)*, 3. lappuse).

#### **Fotoattēlu uzņemšana**

Ar šo ierīci varat uzņemt fotoattēlus. Pēc noklusējuma ierīce kopā ar fotoattēlu saglabā laiku un atrašanās vietas informāciju.

Atlasiet **Lietotnes** > **Videoreģistrators** > .

Ierīce uzņem fotoattēlus un saglabā tos atmiņas kartē.

#### **Videoreģistratora ierakstīšanas sākšana un apturēšana**

**1** Atlasiet **Lietotnes** > **Videoreģistrators**.

- <span id="page-8-0"></span>**2** Atlasiet opciju:
	- Lai apturētu ierakstīšanu, atlasiet

Kamēr ierakstīšana ir apturēta, gaismas diode deg zaļā krāsā.

**IETEIKUMS.** pēc noklusējuma ierakstīšana tiks automātiski sākta, kad nākamreiz ieslēgsiet ierīci. Šo opciju varat atspējot kameras iestatījumos (*[Kameras](#page-25-0) iestatījumi*[, 20. lappuse\)](#page-25-0).

Lai sāktu ierakstīšanu, atlasiet . Kamēr kamera ieraksta, gaismas diode deg sarkanā krāsā.

#### **Padomi kameras pārslēga lietošanai**

Kameras pārslēgs nodrošina ātru piekļuvi vairākām videoreģistratora funkcijām.

- Izmantojiet kameras pārslēgu, lai saglabātu videoierakstu un uzņemtu fotoattēlus.
- Saglabājot videoierakstu, izmantojiet kameras pārslēgu, lai pagarinātu saglabātas ierakstīšanas laiku.
- Videoieraksta laikā turiet kameras pārslēgu vairākas sekundes, lai apturētu ierakstīšanu.
- Kamēr ierakstīšana ir apturēta, izvēlieties kameras pārslēgu, lai sāktu ierakstīšanu.

#### **Videoierakstu un fotoattēlu skatīšana**

**PIEZĪME.** ierīce pārtrauc video ierakstīšanu, kamēr skatāt videoierakstus vai fotoattēlus.

- **1** Atlasiet **Lietotnes** > **Galerija** > **Jā**.
- **2** Atlasiet videoierakstu vai fotoattēlu.

Ierīce parāda videoierakstu vai fotoattēlu. Video atskaņošana tiek sākta automātiski. Ja videomateriālā vai fotoattēlā ir iekļauta atrašanās vietas informācija, kartē tiek parādīta atrašanās vieta.

#### **Videoieraksti un fotoattēli jūsu datorā**

Lietojumprogramma Garmin Dash Cam Player ļauj datorā skatīt, saglabāt un rediģēt ierakstītos videomateriālus. Varat arī skatīt un pārklāt video ierakstīto laiku, datumu, atrašanās vietas un ātruma informāciju. Lai iegūtu papildu informāciju, dodieties uz [www.garmin.com/dashcamplayer.](http://www.garmin.com/dashcamplayer)

#### **Audio ierakstīšanas ieslēgšana un izslēgšana**

Izmantojot integrētu mikrofonu, ierīce video ierakstīšanas laikā var ierakstīt skaņu. Audio ierakstīšanu jebkurā laikā varat ieslēgt vai izslēgt.

Atlasiet **Iestatījumi** > **Kamera** > **Ierakstīt audio**.

#### **Videoierakstu un fotoattēlu dzēšana**

- **1** Atlasiet **Lietotnes** > **Galerija** > **Jā**.
- **2** Atlasiet videoierakstu vai fotoattēlu.
- $3$  Atlasiet  $\overline{3}$  > Ja.

## **Transportlīdzekļa profili**

#### **BRĪDINĀJUMS**

Transportlīdzekļa profila raksturojuma ievadīšana negarantē, ka transportlīdzekļa raksturojums tiks ņemts vērā attiecībā uz visiem maršruta ieteikumiem vai ka jūs visos gadījumos saņemsiet brīdinājuma ikonas. Iespējami ierobežojumi kartes datos, piemēram, jūsu ierīce visos gadījumos nevar ņemt vērā attiecīgos ierobežojumus vai brīdinājuma ikonas. Izvēloties braukšanas stilu, vienmēr ņemiet vērā attiecīgās ceļazīmes un ceļa stāvokli.

Maršrutēšana un navigācija tiek aprēķināta atšķirīgi atkarībā no transportlīdzekļa profila. Aktivizētais transportlīdzekļa profils ir norādīts ar ikonu statusa joslā. Navigācijas un kartes

iestatījumus ierīcē katram transportlīdzekļa veidam var pielāgot atsevišķi.

Kad kravas automašīnas transportlīdzekļa profils ir aktivizēts, ierīce izvairās iekļaut maršrutos ierobežotas vai neizbraucamas vietas, pamatojoties uz jūsu ievadītajiem transportlīdzekļa izmēriem, svara un citām īpašībām.

## **Transportlīdzekļa profila pievienošana**

Jāpievieno katras tās kravas automašīnas transportlīdzekļa profils, kura izmantos dēzlCam ierīci.

- **1** Atlasiet **Iestatījumi** > **Transportl. profils** > .
- **2** Atlasiet opciju:
	- Lai pievienotu viendaļīgu kravas automašīnu ar pastāvīgi pievienotu kravas telpu, atlasiet **Viendaļīgs transportlīdzeklis**.
	- Lai pievienotu traktoru vai traktora un autopiekabes kombināciju, atlasiet **Traktors**.
- **3** Lai ievadītu transportlīdzekļa raksturojumu, izpildiet ekrānā redzamās norādes.

Pēc transportlīdzekļa profila pievienošanas varat rediģēt profilu, lai ievadītu papildu sīkāku informāciju, piemēram, transportlīdzekļa identifikācijas vai autopiekabes numuru.

## **Transportlīdzekļa profila aktivizēšana**

Lai varētu aktivizēt transportlīdzekļa profilu, profils ir jāpievieno.

- **1** Atlasiet **Iestatījumi** > **Transportl. profils**.
- **2** Atlasiet transportlīdzekļa profilu.
- Parādās transportlīdzekļa profila informācija, tostarp mērījumi un svars.
- **3** Atlasiet **Atlasīt**.

## **Autopiekabes informācijas maiņa**

Lai varētu mainīt autopiekabes informāciju, jāievada traktora transportlīdzekļa profils.

Kad tiek mainīta traktora autopiekabe, autopiekabes informāciju transportlīdzekļa profilā var mainīt, nemainot traktora informāciju. Varat vienkārši pārslēgties starp bieži izmantotajiem traktoriem.

- **1** Atlasiet **Iestatījumi** > **Transportl. profils**.
- **2** Atlasiet tā traktora transportlīdzekļa profilu, kuru izmantosiet ar autopiekabi.
- **3** Atlasiet  $\widehat{\mathbf{z}}$ .
- **4** Atlasiet opciju:
	- Lai izmantotu pēdējo autopiekabes konfigurāciju, atlasiet sarakstā autopiekabes konfigurāciju.
	- Lai ievadītu jaunu autopiekabes konfigurāciju, atlasiet **Jauna konfigurācija** un ievadiet autopiekabes informāciju.

## **Transportlīdzekļa profila rediģēšana**

Transportlīdzekļa profilu varat rediģēt, lai mainītu kravas automašīnas informāciju vai pievienotu jaunajam transportlīdzekļa profilam sīkāku informāciju, piemēram, transportlīdzekļa identifikācijas numuru, autopiekabes numuru vai odometra rādījumu. Varat arī pārdēvēt vai dzēst transportlīdzekļa profilu.

- **1** Atlasiet **Iestatījumi** > **Transportl. profils**.
- **2** Atlasiet rediģējamo transportlīdzekļa profilu.
- **3** Atlasiet opciju:
	- Lai rediģētu transportlīdzekļa profila informāciju, atlasiet , un atlasiet rediģējamo lauku.
	- Lai pārdēvētu transportlīdzekļa profilu, atlasiet \> **Pārdēvēt profilu**.

<span id="page-9-0"></span>• Lai dzēstu transportlīdzekļa profilu, atlasiet > **Dzēst**.

## **Navigācija uz galapunktu**

## **Maršruti**

Maršruts ir ceļš no pašreizējās atrašanās vietas uz galapunktu. Maršruts var ietvert vairākas atrašanās vietas vai pieturas ceļā uz galapunktu (*Atrašanās vietas pievienošana maršrutam*, 4. lappuse). Ierīce aprēķina maršrutu uz galapunktu, pamatojoties uz navigācijas iestatījumos izraudzītajām izvēlēm, piemēram, maršruta aprēķināšanas režīmu (*[Maršruta](#page-10-0)  [aprēķināšanas režīma maiņa](#page-10-0)*, 5. lappuse) un izvairīšanās ceļu (*[Izvairīšanās no kavēšanās, nodevām un vietām](#page-11-0)*, 6. lappuse). Ierīce var izvairīties arī no tādiem celiem, kuri aktīvajam transportlīdzekļa profilam nav piemēroti.

## **Maršruta sākšana**

- **1** Atlasiet **Kurp?**.
- **2** Atlasiet **Ievadīt meklējamo**, ievadiet meklējamo vārdu un atlasiet (*[Atrašanās vietas meklēšana, izmantojot](#page-12-0) [meklēšanas joslu](#page-12-0)*, 7. lappuse).

**IETEIKUMS.** atrašanās vietas varat meklēt arī, izmantojot kategorijas, meklēšanas rīkus vai citas metodes (*[Atrašanās](#page-12-0)  [vietu meklēšana](#page-12-0)*, 7. lappuse).

- **3** Atlasiet atrašanās vietu.
- **4** Atlasiet **Sākt!**.

Ierīce aprēķina maršrutu uz atrašanās vietu un vada turp, izmantojot balss uzvednes un informāciju kartē (*Jūsu maršruts kartē*, 4. lappuse).

Ja jāapstājas papildu atrašanās vietās, tās varat pievienot savam maršrutam (*Atrašanās vietas pievienošana maršrutam*, 4. lappuse). Maršrutu varat arī koriģēt, lai pielāgotu kursu (*[Maršruta koriģēšana](#page-10-0)*, 5. lappuse).

#### **Mājupceļš**

Atlasiet **Kurp?** > **Doties mājup**.

*māju atrašanās vietas informācijas rediģēšana*

- **1** Atlasiet **Kurp?** > **Saglabāta** > **Mājas**.
- 2 Atlasiet **O**
- **3** Atlasiet  $\equiv$  > Rediget.
- **4** Ievadiet izmaiņas.
- **5** Atlasiet **Pabeigts**.

## **Jūsu maršruts kartē**

#### *IEVĒRĪBAI*

Ātruma ierobežojuma ikonas funkcijai ir tikai informatīvs raksturs, un tā neaizstāj vadītāja pienākumu ievērot visas izliktās ātruma ierobežojuma zīmes un braucot vienmēr rūpīgi izvērtēt situāciju uz ceļa. Garmin neuzņemas atbildību par soda naudām vai brīdinājumiem, kurus varat saņemt, neievērojot visus piemērojamos satiksmes noteikumus un ceļazīmes.

Brauciena laikā ierīce vada jūs uz galapunktu, izmantojot balss uzvednes un informāciju kartē.

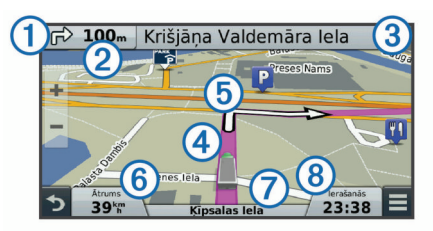

Norādes par nākamo pagriezienu vai izeju, vai citu darbību ir redzamas kartes augšdaļā. Simbols  $\overline{1}$  norāda darbības veidu un joslu vai joslas, kurās ir jābrauc, ja pieejama šāda informācija. Ierīce arī rāda attālumu līdz nākamajai darbībai un ar šo darbību 3 saistīto ielas nosaukumu vai izeju

Krāsaina līnija  $\overline{4}$  izcel maršruta kursu kartē. Bultas kartē  $\overline{5}$ norāda tuvojošos pagriezienus. Tuvojoties galapunktam, rūtains karodziņš norāda galapunkta atrašanās vietu.

Kartes apakšējā daļā ir redzams jūsu transportlīdzekļa ātrums  $\circledS$ , ceļš, pa kuru braucat  $\circledD$ , un aplēstais ierašanās laiks  $\circledS$ . Ierašanās laika datu lauku varat pielāgot, lai būtu redzama arī cita informācija (*[Kartes datu lauka maiņa](#page-16-0)*, 11. lappuse).

Braucot pa galvenajiem celiem, var tikt parādīts datu lauks ar ātruma ierobežojumu. Šī funkcija nav pieejama visos reģionos.

#### **Aktīvās braukšanas joslas vadība**

Ja, braucot maršrutā, tuvojaties pagriezienam, blakus kartei parādās detalizēta ceļa simulācija (ja pieejama). Krāsaina līnija norāda piemēroto pagrieziena joslu.

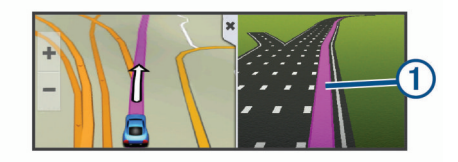

#### **Pagriezienu saraksta skatīšana**

Kad naviģējat maršrutu, varat skatīt visus maršruta pagriezienus un manevrus visā savā maršrutā, kā arī attālumu starp pagriezieniem.

- **1** Kad naviģējat maršrutu, atlasiet teksta joslu kartes augšdaļā.
- **2** Atlasiet pagriezienu.

Tiek parādīti pagrieziena dati. Ja pieejams, uz galvenajiem ceļiem tiek parādīts krustojuma attēls.

#### **Visa maršruta skatīšana kartē**

- **1** Maršruta navigācijas laikā izvēlieties jebkuru vietu kartē.
- **2** Atlasiet  $\sim$ .

## **Atrašanās vietas pievienošana maršrutam**

Lai pievienotu maršrutā atrašanās vietu, maršruts ir jānaviģē (*Maršruta sākšana*, 4. lappuse).

Ceļā uz galapunktu varat naviģēt uz papildu atrašanās vietām. Piemēram, kā nākamo pieturu savā maršrutā varat pievienot degvielas uzpildes staciju Varat pievienot atrašanās vietu arī maršruta beigās.

**IETEIKUMS.** lai izveidotu sarežģītus maršrutus ar daudzām atrašanās vietām vai plānotām pieturām, varat izmantot brauciena plānotāju, lai plānotu, rediģētu un saglabātu savu maršrutu (*[Brauciena plānošana](#page-10-0)*, 5. lappuse).

- 1 Kartē atlasiet  $\Rightarrow$  **Kurp?**.
- **2** Meklējiet atrašanās vietu (*[Atrašanās vietu meklēšana](#page-12-0)*, [7. lappuse](#page-12-0)).
- **3** Atlasiet atrašanās vietu.
- **4** Atlasiet **Sākt!**.
- **5** Atlasiet opciju:
	- Lai pievienotu atrašanās vietu kā nākamo pieturu maršrutā, atlasiet **Pievienot kā nākamo pieturu**.
	- Lai pievienotu atrašanās vietu maršruta beigās, atlasiet **Pievienot kā pēdējo pieturu**.
	- Lai pievienotu atrašanās vietu un koriģētu atrašanās vietu secību maršrutā, atlasiet **Piev. aktīv. maršrutam**.

Ierīce pārrēķinās maršrutu, lai iekļautu papildu atrašanās vietu, un vadīs jūs uz atrašanās vietām secībā.

## <span id="page-10-0"></span>**Maršruta koriģēšana**

#### Lai maršrutu koriģētu, tas ir jāsāk (*[Maršruta sākšana](#page-9-0)*, [4. lappuse\)](#page-9-0).

Maršrutu varat manuāli koriģēt, lai mainītu tā kursu. Tas ļauj virzīt maršrutu, lai izmantotu noteiktu ceļu vai dotos caur noteiktu teritoriju, nepievienojot maršrutā pieturu vai galapunktu.

- **1** Pieskarieties jebkurai vietai kartē.
- **2** Atlasiet .

Ierīce pāriet maršruta koriģēšanas režīmā.

**3** Atlasiet kartē atrašanās vietu.

**IETEIKUMS.** varat atlasīt. + lai tuvinātu kartē un atlasītu precīzāku atrašanās vietu.

Ierīce pārrēķina maršrutu, lai brauciens virzītos cauri atlasītajai atrašanās vietai.

- **4** Ja nepieciešams, atlasiet opciju:
	- Lai pievienotu maršrutam citus koriģējamos punktus, atlasiet kartē papildu atrašanās vietas.
	- Lai pārvietotu koriģēšanas punktu, atlasiet **n**.
- **5** Kad maršruta koriģēšana ir pabeigta, atlasiet **Sākt!**.

## **Nogriešanās uz apvedceļu**

Lai varētu nogriezties uz apvedceļu, jums ir jābūt maršruta navigācijas režīmā un apvedceļu rīks ir jāpievieno kartes rīku izvēlnei (*[Kartes rīku iespējošana](#page-15-0)*, 10. lappuse).

Varat izmantot apvedceļu norādītā maršruta posmā vai ap noteiktiem ceļiem. Tas ir noderīgi, ja konstatējat būvdarbu zonas, slēgtus ceļus vai sliktus ceļa apstākļus.

#### **1** Kartē atlasiet > **Mainīt maršrutu**.

- **2** Atlasiet opciju:
	- Lai nogrieztos uz apvedceļu noteiktā attālumā, atlasiet **Apvedceļš pēc attāluma**.
	- Lai izmantotu apvedceļu noteiktam maršruta ceļam, atlasiet **Apvedceļš pēc ceļa**.

## **Apstāšanās maršrutā**

Kartē atlasiet => Apturēt.

## **Maršruta aprēķināšanas režīma maiņa**

- **1** Atlasiet **Iestatījumi** > **Navigācija** > **Aprēķināšanas režīms**.
- **2** Atlasiet opciju:
	- Atlasiet **Īsāks laiks**, lai aprēķinātu maršrutus, kurus var ātrāk veikt, bet kuriem ir lielāks attālums.
	- Atlasiet **Bezceļa**, lai aprēķinātu maršrutus no punkta līdz punktam (bez celiem).
	- Atlasiet **Mazāk degvielas** , lai aprēķinātu maršrutus ar lielāku degvielas ekonomiju.

**PIEZĪME.** šī funkcija ir pieejama vienīgi, kad izmantojat automašīnas transportlīdzekļa profilu.

• Atlasiet **Mazāks attālums**, lai aprēķinātu maršrutus, kuriem ir mazāks attālums, bet braukšanai nepieciešams ilgāks laiks.

## **Maršruta sākšana, izmantojot karti**

Maršrutu varat sākt, atlasot atrašanās vietu kartē.

## **1** Atlasiet **Skatīt karti**.

- **2** Lai parādītu meklējamo zonu, pārvelciet un tālummainiet kartes mērogu.
- **3** Ja vajadzīgs, atlasiet Q, lai filtrētu parādītos interesējošos objektus pēc kategorijas.

Atrašanās vietu atzīmes ( $\Pi$  vai zils punkts) redzamas kartē.

**4** Atlasiet opciju:

- Atlasiet atrašanās vietas marķieri.
- Atlasiet punktu, piemēram, ielas, krustpunkta vai adreses atrašanās vietu.
- **5** Atlasiet **Sākt!**.

## **Vairāku maršrutu priekšskatīšana**

- **1** Meklējiet atrašanās vietu (*[Atrašanās vietas atrašana pēc](#page-12-0) kategorijas*[, 7. lappuse\)](#page-12-0).
- **2** Atlasiet atrašanās vietu meklēšanas rezultātos.
- **3** Atlasiet **Maršruti**.
- **4** Atlasiet maršrutu.

## **Brauciena plānotājs**

Brauciena plānotāju varat izmantot, lai izveidotu vai saglabātu braucienu, ko varat naviģēt vēlāk. Tas var būt noderīgi, plānojot piegādes maršrutu, atvaļinājumu vai maršruta braucienu. Saglabāto braucienu varat rediģēt, lai papildus pielāgotu, tostarp varat pārkārtot atrašanās vietas, uzlabot pieturu secību, pievienot plānošanas informāciju un izveidošanas punktus.

Brauciena plānotāju varat arī izmantot, lai rediģētu un saglabātu aktīvo maršrutu.

#### **Brauciena plānošana**

Brauciens var ietvert daudzas atrašanās vietas, un tam ir jāietver vismaz viens sākuma punkts un galapunkts. Sākuma atrašanās vieta ir tā atrašanās vieta, no kuras plānojat sākt braucienu. Ja sākat naviģēt braucienu no citas atrašanās vietas, ierīce piedāvā iespēju maršrutēt vispirms uz sākuma atrašanās vietu. Galapunkts ir brauciena pēdējā atrašanās vieta. Apļveida braucienam sākuma atrašanās vieta un galapunkts var būt viena un tā pati. Starp sākuma atrašanās vietu un galapunktu varat iekļaut arī papildu atrašanās vietas vai pieturas.

- **1** Atlasiet **Lietotnes** > **Brauciena plānotājs** > > **Izveidot braucienu**.
- **2** Atlasiet **Atlasiet sākuma atrašanās vietu**.
- **3** Atrodiet sākumpunkta atrašanās vietu un pieskarieties **Atlasīt**.
- **4** Atlasiet **Atlasīt galapunktu**.
- **5** Atlasiet sākumpunkta atrašanās vietu un atlasiet **Atlasīt**.
- **6** Ja vajadzīgs, atlasiet **Pievienot atrašanās vietu**, lai pievienotu papildu atrašanās vietas.
- **7** Pēc visu vajadzīgo atrašanās vietu pievienošanas atlasiet **Nākamais** > **Saglabāt**.
- **8** Ievadiet nosaukumu un atlasiet **Pabeigts**.

#### **Saglabāta brauciena navigācija**

- **1** Atlasiet **Lietotnes** > **Brauciena plānotājs**.
- **2** Atlasiet saglabātu braucienu.
- **3** Atlasiet **Sākt!**.
- **4** Atlasiet nākamo galamērķi un atlasiet **Sākt**.

#### **Pieturu secības optimizēšana braucienā**

Ierīce var automātiski optimizēt atrašanās vietu secību braucienā, lai izveidotu īsāku un efektīvāku maršrutu. Optimizējot secību, sākumpunkts un galapunkts netiek mainīti.

Rediģējot braucienu, atlasiet > **Optimizēt secību**.

#### **Brauciena atrašanās vietu rediģēšana un pārkārtošana**

- **1** Atlasiet **Lietotnes** > **Brauciena plānotājs**.
- **2** Atlasiet saglabātu braucienu.
- **3** Atlasiet atrašanās vietu.
- **4** Atlasiet opciju:
	- Lai atrašanās vietu pārvietotu uz augšu vai uz leju, atlasiet un velciet atrašanās vietu un jaunu pozīciju braucienā.
- <span id="page-11-0"></span>• Lai pievienotu jaunu atrašanās vietu pēc atlasītās atrašanās vietas, atlasiet  $\Theta$ .
- Lai nonemtu atrašanās vietu, atlasiet  $\vec{\mathbf{n}}$ .

#### **Aktīvā maršruta rediģēšana un saglabāšana**

Ja maršruts ir aktīvs, brauciena plānotāju varat izmantot, lai rediģētu un saglabātu savu maršrutu kā braucienu.

- **1** Atlasiet **Lietotnes** > **Brauciena plānotājs** > **Mans aktīvais maršruts**.
- **2** Rediģējiet maršrutu, izmantojot jebkuras brauciena plānotāja funkcijas.

Maršruts tiek pārrēķināts katru reizi, kad veicat izmaiņas.

**3** Atlasiet **Saglabāt**, lai saglabātu maršrutu kā braucienu, kuru varat naviģēt atkal vēlāk (izvēles).

#### **Brauciena maršruta opciju maiņa**

Maršruta opcijas varat mainīt, lai mainītu to, kā maršruti jūsu braucienam tiek aprēķināti.

- **1** Atlasiet **Lietotnes** > **Brauciena plānotājs**.
- **2** Atlasiet saglabātu braucienu.
- **3** Atlasiet vienu vai vairākas opcijas:
	- Lai mainītu transportlīdzekļa profilu braucienam, atlasiet transportlīdzekļa profila ikonu.
	- Lai pievienotu koriģējamos punktus maršrutam, atlasiet > **Brauciena iestatījumi** > **Izveidot maršrutu** un izpildiet ekrānā redzamās norādes (*[Maršruta koriģēšana](#page-10-0)*, [5. lappuse\)](#page-10-0).
	- Lai mainītu braucienam aprēkināšanas režīmu, atlasiet  $\equiv$ > **Brauciena iestatījumi** > **Maršruta izvēle** (*[Maršruta](#page-10-0)  [aprēķināšanas režīma maiņa](#page-10-0)*, 5. lappuse).

#### **Brauciena plānošana**

Katrai atrašanās vietai braucienā varat pievienot plānošanas informāciju, tostarp vēlamo ierašanās laiku un uzturēšanās ilgumu katrā atrašanās vietā. Tas palīdzēs plānot izbraukšanu, lai laikus nonāktu brauciena atrašanās vietās.

- **1** Atlasiet **Lietotnes** > **Brauciena plānotājs**.
- **2** Atlasiet braucienu.
- **3** Atlasiet > **Brauciena iestatījumi** > **Rediģēt plānu**.
- **4** Atlasiet atrašanās vietu un sekojiet norādēm ekrānā, lai ievadītu plāna informāciju.

**IETEIKUMS.** ja braucienā ir jāplāno vairākas atrašanās vietas, jāsāk no brauciena sākumā un jāvirzās līdz galam.

- **5** Lai ievadītu plāna informāciju papildu atrašanās vietām, atkārtojiet 4. darbību.
- **6** Kad pabeigsiet, atlasiet **Saglabāt**.

Naviģējot maršrutu, jāizbrauc līdz sākumpunktā parādītajam laikam, lai pieturas un galapunktus sasniegtu plānotajā laikā. Plāns ir tikai aplēses. Faktiskos ierašanās laikus var ietekmēt satiksmes apstākļi, būvdarbi un cita veida kavēšanās.

## **Ieteikto maršrutu izmantošana**

Lai izmantotu šo funkciju, ir jāsaglabā vismaz viena atrašanās vieta un jāiespējo brauciena vēstures funkcija (*[Ierīces un](#page-26-0)  [konfidencialitātes iestatījumi](#page-26-0)*, 21. lappuse).

Izmantojot funkciju myTrends™, ierīce paredz galapunktu, pamatojoties uz jūsu brauciena vēsturi, nedēļas dienu un pulksteņa laiku. Pēc vairākkārtējiem braucieniem uz saglabāto vietu šī vieta var tikt parādīta navigācijas joslas kartē ar aprēķināto brauciena laiku un satiksmes informāciju.

Atlasiet navigācijas joslu, lai skatītu ieteikto maršrutu uz atrašanās vietu.

## **Izvairīšanās no kavēšanās, nodevām un vietām**

#### **Izvairīšanās no satiksmes kavējumiem maršrutā**

Lai izvairītos no satiksmes kavējumiem, ir jāsaņem satiksmes informācija (*[Satiksmes datu saņemšana, izmantojot satiksmes](#page-17-0)  uztvērēju*[, 12. lappuse\)](#page-17-0).

Pēc noklusējuma ierīce optimizē maršrutu, lai automātiski izvairītos no satiksmes kavējumiem. Ja šī opcija satiksmes iestatījumos (*[Satiksmes iestatījumi](#page-25-0)*, 20. lappuse) ir atspējota, satiksmes kavējumus varat skatīt un no tiem izvairīties manuāli.

- **1** Maršruta navigācijas laikā atlasiet > **Satiksme**.
- **2** Atlasiet **Alternatīvs maršruts**, ja pieejams.
- **3** Atlasiet **Sākt!**.

#### **Izvairīšanās no maksas ceļiem**

Ierīce var izvairīties veidot maršrutu pa teritorijām, kur jāmaksā nodevas, piemēram, maksas ceļiem, maksas tiltiem vai sastrēgumu posmiem. Ierīce joprojām var iekļaut maksas teritoriju maršrutā, ja citi saprātīgi maršruti nav pieejami.

- **1** Atlasiet **Iestatījumi** > **Navigācija**.
- **2** Atlasiet opciju:

**PIEZĪME.** šī izvēlne mainās, balstoties uz zonu, kurā atrodaties, un kartes datiem jūsu ierīcē.

- Atlasiet **Maksas ceļi**.
- Atlasiet **Nodevas un maksas** > **Maksas ceļi**.
- **3** Atlasiet opciju:
	- Lai katru reizi jautātu pirms maršrutēšanas cauri maksas teritorijai, atlasiet **Vienmēr jautāt**.
	- Lai vienmēr izvairītos no nodevām, atlasiet **Izvairīties**.
	- Lai vienmēr atļautu nodevas, atlasiet **Atļaut**.
- **4** Atlasiet **Saglabāt**.

**Izvairīties no nodevu uzlīmēm**

**PIEZĪME.** šī funkcija nav pieejama visos reģionos.

Kartes dati jūsu ierīcē var ietvert sīku nodevu uzlīmju informāciju dažām valstīm. Katrai valstij varat izvairīties no nodevu uzlīmēm vai atlaut tās.

- **1** Atlasiet **Iestatījumi** > **Navigācija** > **Nodevas un maksas** > **Ceļa nodevas uzlīmes**.
- **2** Atlasiet valsti.
- **3** Atlasiet opciju:
	- Lai katru reizi pirms maršrutēšanas caur maksas teritoriju jautātu, atlasiet **Vienmēr jautāt**.
	- Lai vienmēr izvairītos no nodevām, atlasiet **Izvairīties**.
	- Lai vienmēr atļautu nodevas, atlasiet **Atļaut**.
- **4** Atlasiet **Saglabāt**.

#### **Izvairīšanās no ceļiem ar konkrētām iezīmēm**

- **1** Atlasiet **Iestatījumi** > **Navigācija** > **Izvairīšanās**.
- **2** Atlasiet ceļu īpašības, no kurām maršrutos vēlaties izvairīties, un atlasiet **Saglabāt**.

#### **Izvairīšanās no vides zonām**

Ierīce var izvairīties no zonām, kurās ir vides vai izmešu ierobežojumi, kas var attiekties uz jūsu transportlīdzekli. Šī opcija piemērojama transportlīdzekļa tipam aktīvajā transportlīdzekļa profilā.

- **1** Atlasiet **Iestatījumi** > **Navigācija** > **Vides zonas**.
- **2** Atlasiet opciju:
	- Lai katru reizi pirms maršrutēšanas caur vides zonu jautātu, atlasiet **Vienmēr jautāt**.
	- Lai vienmēr izvairītos no vides zonām, atlasiet **Izvairīties**.
- <span id="page-12-0"></span>• Lai vienmēr atļautu vides zonas, atlasiet **Atļaut**.
- **3** Atlasiet **Saglabāt**.

#### **Pielāgotas izvairīšanās vietas**

#### *Izvairīšanās no ceļa*

- **1** Atlasiet **Iestatījumi** > **Navigācija** > **Pielāgotas izvairīšanās vietas**.
- **2** Atlasiet **Pievienot izvairīšanās ceļu**.
- **3** Atlasiet tā ceļa posma sākumpunktu, no kura jāizvairās, un atlasiet **Nākamais**.
- **4** Atlasiet ceļa posma galapunktu un atlasiet **Nākamais**.
- **5** Atlasiet **Pabeigts**.

#### *Izvairīšanās no zonas*

- **1** Atlasiet **Iestatījumi** > **Navigācija** > **Pielāgotas izvairīšanās vietas**.
- **2** Ja vajadzīgs, atlasiet **Pievienot izvairīšanās ceļu**.
- **3** Atlasiet **Pievien. izvairīšanās vietu**.
- **4** Atlasiet tās zonas augšējo kreiso stūri, no kuras ir jāizvairās, un atlasiet **Nākamais**.
- **5** Atlasiet tās zonas apakšējo labo stūri, no kuras ir jāizvairās, un atlasiet **Nākamais**.

Atlasītā zona kartē ir ieēnota.

**6** Atlasiet **Pabeigts**.

#### *Pielāgotas izvairīšanās vietas atspējošana*

Pielāgotu izvairīšanās vietu varat atspējot, to nedzēšot.

- **1** Atlasiet **Iestatījumi** > **Navigācija** > **Pielāgotas izvairīšanās vietas**.
- **2** Atlasiet izvairīšanās vietu.
- **3** Atlasiet > **Atspējot**.

#### *Pielāgotu izvairīšanās vietu dzēšana*

- **1** Atlasiet **Iestatījumi** > **Navigācija** > **Pielāgotas izvairīšanās vietas**.
- **2** Atlasiet opciju:
	- Lai dzēstu visas pielāgotās izvairīšanās vietas, atlasiet  $\overline{\mathbf{a}}$ .
	- Lai dzēstu vienu pielāgoto izvairīšanās vietu, atlasiet izvairīšanās vietu un atlasiet > **Dzēst**.

## **Apvidus navigācija**

Ja navigācijas laikā nesekojat ceļam, lietojiet bezceļu režīmu.

- **1** Atlasiet **Iestatījumi** > **Navigācija**.
- **2** Atlasiet **Aprēķināšanas režīms** > **Bezceļa** > **Saglabāt**.

Nākamais maršruts tiks aprēķināts kā taisna līnija uz atrašanās vietu.

## **Atrašanās vietu meklēšana**

Ierīcē ielādētajās kartēs ir, piemēram, restorānu, viesnīcu un autoservisa uzņēmumu un ielu atrašanās vietas sīka informācija. Izvēlne Kurp? palīdz atrast galapunktu, piedāvājot vairākas šīs informācijas pārlūkošanas, meklēšanas un saglabāšanas metodes.

- Ievadiet meklēšanas nosaukumus, lai ātri meklētu visu atrašanās vietas informāciju (*Atrašanās vietas meklēšana, izmantojot meklēšanas joslu*, 7. lappuse).
- Pārlūkojiet vai meklējiet iepriekš ielādes interesējošos objektus pēc kategorijas (*Intereses objekti*, 7. lappuse).
- Meklējiet kravas automašīnu pieturas un pakalpojumus, ietverot sīku TruckDown® direktorijas informāciju, kur tā ir pieejama.
- Meklējiet un pārbaudiet Foursquare interesējošos objektus (*[Meklē Foursquare interesējošos objektus](#page-13-0)*, 8. lappuse).
- Izmantojiet meklēšanas rīkus, lai atrastu noteiktas atrašanās vietas, piemēram, adreses, krustojumus vai ģeogrāfiskās koordinātas (*[Meklēšanas rīki](#page-13-0)*, 8. lappuse).
- Meklējiet citas pilsētas vai teritorijas tuvumā (*Meklēšanas zonas maiņa*, 7. lappuse).
- Saglabājiet atrašanās vietu izlases, lai nākotnē tās ātri atrastu (*[Atrašanās vietu saglabāšana](#page-14-0)*, 9. lappuse).
- Atgriezieties nesen atrastajās atrašanās vietās (*[Nesen](#page-14-0)  [atrasto atrašanās vietu meklēšana](#page-14-0)*, 9. lappuse).

## **Atrašanās vietas meklēšana, izmantojot meklēšanas joslu**

Varat izmantot meklēšanas joslu, lai meklētu atrašanās vietas, ievadot kategoriju, nosaukumu, adresi vai pilsētu.

- **1** Atlasiet **Kurp?**.
- **2** Meklēšanas joslā atlasiet **Ievadīt meklējamo**.
- **3** Ievadiet visu meklēšanas nosaukumu vai tā daļu. Zem meklēšanas joslas tiek parādīti ieteiktie meklēšanas nosaukumi.
- **4** Atlasiet opciju:
	- Lai meklētu uzņēmuma nosaukumu, ievadiet kategorijas nosaukumu, piemēram, "kinoteātri".
	- Lai meklētu uzņēmumu pēc nosaukuma, ievadiet visu nosaukumu vai tā daļu.
	- Lai meklētu adresi tuvumā, ievadiet mājas numuru un ielas nosaukumu.
	- Lai meklētu adresi citā pilsētā, ievadiet mājas numuru, ielas nosaukumu, pilsētu un apgabalu.
	- Lai meklētu pilsētu, ievadiet pilsētu un apgabalu.
	- Lai meklētu koordinātas, ievadiet ģeogrāfiskā platuma un garuma koordinātas.
- **5** Atlasiet opciju:
	- Lai meklētu, izmantojot ieteicamo meklēšanas nosaukumu, atlasiet attiecīgo nosaukumu.
	- Lai meklētu, izmantojot ievadīto tekstu, atlasiet Q.
- **6** Ja nepieciešams, atlasiet atrašanās vietu.

## **Meklēšanas zonas maiņa**

- **1** Galvenajā izvēlnē atlasiet **Kurp?**.
- **2** Atlasiet **Meklē tuvumā:**.
- **3** Atlasiet opciju.

## **Intereses objekti**

Interesējošais objekts ir tāda vieta, kas jums var būt noderīga vai interesanta. Interesējošie objekti tiek kārtoti pēc kategorijas un var ietvert populārus ceļojuma galamērķus, piemēram, degvielas uzpildes stacijas, restorānus, viesnīcas un izklaides norišu vietas.

#### **Atrašanās vietas atrašana pēc kategorijas**

- **1** Atlasiet **Kurp?**.
- **2** Atlasiet kategoriju vai atlasiet **Kategorijas**.
- **3** Ja nepieciešams, atlasiet apakškategoriju.
- **4** Atlasiet atrašanās vietu.

#### **Meklēšana kategorijā**

Kad ir pabeigta interesējošā objekta meklēšana, dažas kategorijas var rādīt ātrās meklēšanas sarakstu, kurā redzami pēdējie četri atlasītie galapunkti.

- **1** Atlasiet **Kurp?**.
- **2** Atlasiet kategoriju vai atlasiet **Kategorijas**.
- **3** Atlasiet kategoriju.

<span id="page-13-0"></span>**4** Ja piemērojams, ātrās meklēšanas sarakstā atlasiet galapunktu.

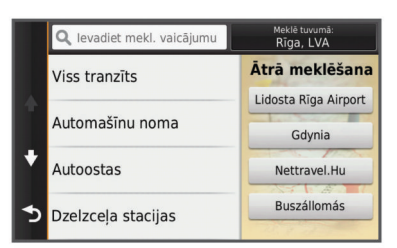

**5** Ja vajadzīgs, atlasiet attiecīgo galapunktu.

#### **Interesējošo objektu naviģēšana vietā**

Varat izveidot maršrutu uz interesējošo objektu plašākā norises vietā, piemēram, veikalu tirdzniecības centrā vai noteiktu terminālu lidostā.

#### **1** Atlasiet **Kurp?** > **Ievadīt meklējamo**.

- **2** Atlasiet opciju:
	- Lai meklētu norises vietu, ievadiet norises vietas nosaukumu vai adresi, atlasiet Q un pārejiet uz 3. darbību.
	- Lai meklētu interesējošo objektu, ievadiet interesējošā objekta nosaukumu, atlasiet Q un pārejiet uz 5. darbību.
- **3** Atlasiet norises vietu.

Zem norises vietas tiek parādīts kategoriju saraksts, piemēram, restorāni, automašīnu nomas vai termināli.

- **4** Atlasiet kategoriju.
- **5** Atlasiet interesējošo objektu, pēc tam atlasiet **Sākt!**.

Ierīce izveido maršrutu uz autostāvvietu teritoriju vai interesējošajam objektam vistuvāko norises vietas ieeju. Nonākot galapunktā, rūtains karodziņš norāda ieteicamo autostāvvietas teritoriju. Marķēts punkts norāda interesējošā objekta atrašanās vietu attiecīgajā norises vietā.

#### *Norises vietas izpēte*

Varat skatīt katrā norises vietā esošo visu interesējošo objektu sarakstu.

- **1** Atlasiet norises vietu.
- 2 Atlasiet  $\bigoplus$  > Izpētīt šo vietu.

#### **Kravas automašīnu pakalpojumu interesējošo objektu atrašana**

Ierīcē pieejamās detalizētās kartes satur kravas automašīnu pakalpojumu interesējošos objektus, piemēram, kravas automašīnu apstāšanās vietas, atpūtas vietas un svaru stacijas.

Atlasiet **Kurp?** > **Kategorijas** > **Kr. autom.**.

#### **Interesējošo objektu TruckDown atrašana**

Direktorija TruckDown ietver tādu kravu pārvadājumu nozares uzņēmumu sarakstus, kuri, piemēram, veic automašīnu remontu un riepu tirdzniecību.

Direktorija TruckDown nav pieejama visās teritorijās.

- **1** Atlasiet opciju:
	- Atlasiet **Truck Locations**, lai atrastu kravas automašīnām atbilstošus interesējošos objektus.
	- Atlasiet **Truck Services**, lai atrastu pakalpojumu atrašanās vietas savai kravas automašīnai.
- **2** Atlasiet kategoriju.
- **3** Ja vajadzīgs atlasiet **Filtrēt pēc ērtībām un zīmoliem**, atlasiet vienu vai vairākas ērtības un atlasiet **Saglabāt**. **PIEZĪME.** šī opcija ir pieejama tikai kravas automašīnu pieturām.
- **4** Atlasiet galapunktu.

#### **Foursquare®**

Foursquare ir uz atrašanās vietu balstīts sociālais tīkls. Jūsu ierīcē ir iepriekš ielādēti Foursquare interesējošie objekti, kuri atrašanās vietas meklēšanas rezultātos ir norādīti pēc Foursquare logotipa.

Lai iegūtu papildu iezīmes, varat izveidot savienojumu ar savu Foursquare kontu, izmantojot Smartphone Link saderīgā viedtālrunī. Kad savienojums ar Foursquare kontu, izmantojot Smartphone Link, ir izveidots, varat skatīt Foursquare atrašanās vietas detaļas, reģistrēties atrašanās vietā un meklēt interesējošos objektus tiešsaistes Foursquare datubāzē.

#### *Meklē Foursquare interesējošos objektus*

Varat meklēt ierīcē ielādētos Foursquare interesējošos objektus. Kad izveidojat savienojumu ar savu Foursquare kontu, izmantojot Smartphone Link, meklēšanā iegūstat visjaunākos rezultātus no tiešsaistes Foursquare datubāzes un pielāgotus rezultātus no sava Foursquare lietotāja konta.

#### Atlasiet **Kurp?** > **Kategorijas** > **Foursquare®**.

#### *Savienojuma ar Foursquare kontu veidošana*

- **1** Izveidojiet ierīces savienojumu ar Smartphone Link (*[Pievienošanās Smartphone Link](#page-22-0)*, 17. lappuse).
- **2** Viedtālrunī atveriet lietotni Smartphone Link.
- **3** Atveriet lietotnes Smartphone Link iestatījumus un atveriet **Foursquare®** > **Pieteikties**.
- **4** Ievadiet savu Foursquare pieteikšanās informāciju.

#### *Atrašanās vietu sīkākas informācijas Foursquare skatīšana*

Lai reģistrētos, izmantojot Foursquare, jums ir jābūt savienojumam ar atbalstītu tālruni, kurā ir Smartphone Link, un jāpiesakās savā Foursquare kontā.

Varat skatīt sīkāku Foursquare atrašanās vietas informāciju, piemēram, lietotāju vērtējumu, informāciju par restorāna cenām un darba laiku.

- **1** No atrašanās vietas meklēšanas rezultātiem atlasiet Foursquare interesējošo objektu.
- 2 Atlasiet **0**.

#### *Reģistrēšanās, izmantojot Foursquare*

Lai reģistrētos, izmantojot Foursquare, jums ir jābūt savienojumam ar atbalstītu tālruni, kurā ir Smartphone Link, un jāpiesakās savā Foursquare kontā.

- **1** Atlasiet **Lietotnes** > **Foursquare®** > **Reģistrēties**.
- **2** Atlasiet interesējošo objektu.
- **3** Atlasiet  $\theta$  > **Registrēties**.

#### **Meklēšanas rīki**

Meklēšanas rīki ļauj meklēt noteikta veida atrašanās vietas, atbildot uz ekrāna uzvednēm.

#### **Adreses meklēšana**

**PIEZĪME.** darbību secība var mainīties atkarībā no ierīcē ielādētās kartes datiem.

- **1** Atlasiet **Kurp?**.
- **2** Ja nepieciešams, atlasiet **Meklē tuvumā:**, lai mainītu meklēšanas zonu (*[Meklēšanas zonas maiņa](#page-12-0)*, 7. lappuse).
- **3** Atlasiet **Adrese**.
- **4** Izpildiet ekrānā redzamos norādījumus, lai ievadītus adrešu informāciju.
- **5** Atlasiet adresi.

#### **Krustpunkta atrašana**

Varat meklēt divu ielu, automaģistrāļu vai citu ceļu krustpunktu vai krustojumu.

**1** Atlasiet **Kurp?** > **Kategorijas** > **Krustojumi**.

- <span id="page-14-0"></span>**2** Izpildiet ekrānā redzamos norādījumus, lai ievadītus ielu informāciju.
- **3** Atlasiet krustpunktu.

### **Pilsētas atrašana**

- **1** Atlasiet **Kurp?** > **Kategorijas** > **Pilsētas**.
- **2** Atlasiet opciju:
	- No tuvumā esošo pilsētu saraksta atlasiet pilsētu.
	- Lai meklētu tuvumā citu atrašanās vietu, atlasiet **Meklē tuvumā:** (*[Meklēšanas zonas maiņa](#page-12-0)*, 7. lappuse).
	- Lai meklētu pilsētu pēc nosaukuma, atlasiet **Ievadīt**  meklējamo, ievadiet pilsētas nosaukumu un atlasiet Q.

#### **Atrašanās vietas meklēšana, izmantojot koordinātas**

Atrašanās vietu varat atrast, izmantojot ģeogrāfisko platumu un garumu. Tas var būt noderīgi, izmantojot ģeokešatmiņu.

- **1** Atlasiet **Kurp?** > **Kategorijas** > **Koordinātas**.
- 2 Ja vajadzīgs, atlasiet \ un mainiet koordinātu formātu un datumu.
- **3** Ievadiet ģeogrāfiskā platuma un garuma koordinātas.
- **4** Atlasiet **Skatīt kartē**.

## **Nesen atrasto atrašanās vietu meklēšana**

Ierīce saglabā pēdējās 50 atrastās atrašanās vietas.

- **1** Atlasiet **Kurp?** > **Pēdējais**.
- **2** Atlasiet atrašanās vietu.

### **Nesen atrasto atrašanās vietu notīrīšana**

Atlasiet **Kurp?** > **Pēdējais** > > **Dzēst** > **Jā**.

## **Pēdējās autostāvvietas meklēšana**

Ja izņemat ierīci no transportlīdzeklī esošā turētāja, kamēr tā ir ieslēgta, jūsu pašreizējā atrašanās vieta tiek saglabāta kā autostāvvieta.

Atlasiet **Lietotnes** > **Pēdējā vieta**.

## **Pašreizējās atrašanās vietas informācijas skatīšana**

Lapu Kur es atrodos? var izmantot, lai skatītu informāciju par savu pašreizējo atrašanās vietu. Šī ir noderīga funkcija, ja jums sava atrašanās vieta ir jānorāda neatliekamās palīdzības darbiniekiem.

Kartē atlasiet transportlīdzekli.

#### **Avārijas dienestu un degvielas meklēšana**

Lapu Kur es atrodos? varat izmantot, lai meklētu tuvākās slimnīcas, policijas iecirkņus un degvielas uzpildes stacijas.

- **1** Kartē atlasiet transportlīdzekli.
- **2** Atlasiet **Slimnīcas**, **Policijas iecirkņi** vai **Degviela**.

**PIEZĪME.** kad kravas automašīnas transportlīdzekļa profils ir aktīvs, degvielas opcijas vietā ir redzama opcija kravas automašīnu pieturām.

Augšā ir redzams atlasīto pakalpojumu atrašanās vietu saraksts ar tuvākajām atrašanās vietām.

- **3** Atlasiet atrašanās vietu.
- **4** Atlasiet opciju:
	- Lai naviģētu uz atrašanās vietu, atlasiet **Sākt!**
	- Lai skatītu tālruņa numuru un citu atrašanās vietas informāciju, atlasiet  $\bigoplus$ .

#### **Norādījumu par pašreizējo atrašanās vietu iegūšana**

Ja kādai personai ir jāpastāsta, kā nokļūt jūsu pašreizējā atrašanās vietā, ierīce var sniegt norādījumu sarakstu.

**1** Kartē atlasiet transportlīdzekli.

- **2** Atlasiet > **Norādījumi man**.
- **3** Atlasiet sākuma atrašanās vietu.
- **4** Atlasiet **Atlasīt**.

## **Īsceļa pievienošana**

Varat pievienot īsceļus izvēlnē Kurp?. Īsceļš var norādīt uz atrašanās vietu, kategoriju vai meklēšanas rīku.

Izvēlne Kurp? var ietvert līdz 36 īsceļa ikonām.

- **1** Atlasiet **Kurp?** > **Pievienot saīsni**.
- **2** Atlasiet vienumu.

#### **Īsceļa noņemšana**

- 1 Atlasiet **Kurp?** >  $\equiv$  > Nonemt saisni(-es).
- **2** Atlasiet noņemamo īsceļu.
- **3** Vēlreiz atlasiet īsceļu, lai apstiprinātu.
- **4** Atlasiet **Saglabāt**.

## **Atrašanās vietu saglabāšana**

#### **Atrašanās vietas saglabāšana**

- **1** Meklējiet atrašanās vietu (*[Atrašanās vietas atrašana pēc](#page-12-0) kategorijas*[, 7. lappuse\)](#page-12-0).
- **2** Atlasiet atrašanās vietu meklēšanas rezultātos.
- **3** Atlasiet **A**
- **4** Atlasiet **Saglabāt**.
- **5** Ja vajadzīgs, ievadiet nosaukumu un atlasiet **Pabeigts**.

#### **Pašreizējās atrašanās vietas saglabāšana**

- **1** Kartē atlasiet transportlīdzekļa ikonu.
- **2** Atlasiet **Saglabāt**.
- **3** Ievadiet nosaukumu un atlasiet **Pabeigts**.
- **4** Atlasiet **Labi**.

#### **Māju atrašanās vietas saglabāšana**

Par māju atrašanās vietu varat iestatīt vietu, kurā visbiežāk atgriežaties.

- **1** Atlasiet **Kurp?** > > **Iestatīt māju atraš. vietu**.
- **2** Atlasiet **Ievadīt manu adresi**, **Lietot pašreizējo atrašanās vietu** vai **Nesen atrasts**.

Atrašanās vieta tiek saglabāta kā "Mājas" saglabātajā izvēlnē.

#### *Mājupceļš*

Atlasiet **Kurp?** > **Doties mājup**.

#### *māju atrašanās vietas informācijas rediģēšana*

- **1** Atlasiet **Kurp?** > **Saglabāta** > **Mājas**.
- 2 Atlasiet **0**.
- **3** Atlasiet > **Rediģēt**.
- **4** Ievadiet izmaiņas.
- **5** Atlasiet **Pabeigts**.

#### **Saglabātas atrašanās vietas rediģēšana**

- **1** Atlasiet **Kurp?** > **Saglabāta**.
- **2** Ja vajadzīgs, atlasiet kategoriju.
- **3** Atlasiet atrašanās vietu.
- 4 Atlasiet **@**
- **5** Atlasiet > **Rediģēt**.
- **6** Atlasiet opciju:
	- Atlasiet **Nosaukums**.
	- Atlasiet **Tālruņa numurs**.
	- Atlasiet **Kategorijas**, lai piešķirtu kategorijas saglabātajai atrašanās vietai.
- <span id="page-15-0"></span>• Atlasiet **Mainīt kartes simbolu**, lai mainītu simbolu, kuru izmanto saglabātās atrašanās vietas atzīmēšanai kartē.
- **7** Rediģējiet informāciju.
- **8** Atlasiet **Pabeigts**.

#### **Kategoriju piešķiršana saglabātai atrašanās vietai**

Lai kārtotu saglabātās atrašanās vietas, varat piešķirt tām kategorijas.

**PIEZĪME.** kategorijas tiek parādītas saglabātajās atrašanās vietās pēc vairāk nekā 12 atrašanās vietu saglabāšanas.

- **1** Atlasiet **Kurp?** > **Saglabāta**.
- **2** Atlasiet atrašanās vietu.
- 3 Atlasiet **a**
- **4** Atlasiet > **Rediģēt** > **Kategorijas**.
- **5** Ievadiet vienu vai vairākus kategoriju nosaukumus, tos atdalot ar komatiem.
- **6** Ja vajadzīgs, atlasiet ieteikto kategoriju.
- **7** Atlasiet **Pabeigts**.

#### **Saglabātās atrašanās vietas dzēšana**

**PIEZĪME.** dzēstās atrašanās vietas nevar atgūt.

- **1** Atlasiet **Kurp?** > **Saglabāta**.
- **2** Atlasiet > **Dzēst saglabātās vietas**.
- **3** Atzīmējiet izvēles rūtiņu blakus saglabātajām atrašanās vietām, kas jāizdzēš, un atlasiet **Dzēst**.

## **Kartes lietošana**

Karti varat izmantot, lai naviģētu maršrutu (*[Jūsu maršruts kartē](#page-9-0)*, [4. lappuse\)](#page-9-0) vai skatītu kartē apkārtni, kad maršruts ir aktīvs.

- **1** Atlasiet **Skatīt karti**.
- **2** Pieskarieties jebkurai vietai kartē.
- **3** Atlasiet opciju:
	- Lai panoramētu, velciet karti pa kreisi, pa labi augšup vai lejup.
	- Lai tuvinātu vai tālinātu, atlasiet  $+$  vai  $-$
	- Lai pārslēgtos no kartes orientācijas uz ziemeļiem uz trīsdimensiju skatu un pretēji, atlasiet A.
	- Lai filtrētu parādītos interesējošos objektus pēc kategorijas, atlasiet $Q$ .
	- Lai sāktu maršrutu, atlasiet kartē atrašanās vietu un atlasiet **Sākt!** (*[Maršruta sākšana, izmantojot karti](#page-10-0)*, [5. lappuse\)](#page-10-0).

## **Karšu rīki**

Kartes rīki nodrošina ātru piekļuvi informācijai un ierīces funkcijām, kamēr skatāt karti. Piemēram, varat skatīt satiksmes informāciju, izvēlēties apvedceļu vai koriģēt ekrāna spilgtumu, neizejot no kartes. Kad kartes rīks ir aktivizēts, tas redzams panelī kartes malā.

#### **Kartes rīka skatīšana**

- **1** Kartē atlasiet  $\equiv$
- **2** Atlasiet kartes rīku.
- Kartes rīks ir redzams panelī kartes malā.
- **3** Kad, izmantojot kartes rīku, pabeidzat darbību, atlasiet  $\mathsf{X}$ .

#### **Kartes rīku iespējošana**

Pēc noklusējuma kartes rīku izvēlnē ir iespējoti tikai visbiežāk izmantotie kartes rīki. Jūs varat iespējot papildu rīkus.

- 1 Kartē atlasiet  $\equiv$  > \.
- **2** Atlasiet izvēles rūtiņu blakus katram pievienojamajam rīkam.
- **3** Atlasiet **Saglabāt**.

## **Priekšā**

Varat skatīt maršrutā vai ceļā, pa kuru braucat, priekšā esošos uzņēmumus un pakalpojumus. Pakalpojumi ir filtrēti pēc kategorijas.

#### **Nākamo interesējošo objektu meklēšana**

- **1** Kartē atlasiet > **Priekšā**.
- **2** Atlasiet kategoriju.
- **3** Atlasiet kartē interesējošo objektu.

#### **Kategoriju Priekšā pielāgošana**

Varat mainīt meklējamās kategorijas, pārkārtot kategoriju secību un meklēt noteiktu uzņēmumu vai kategoriju.

- **1** Kartē atlasiet > **Priekšā**.
- **2** Atlasiet pakalpojuma ikonu.
- 3 Atlasiet \
- **4** Atlasiet opciju:
	- Lai pārvietotos kategoriju sarakstā augšup vai lejup, atlasiet un velciet bultiņu blakus kategorijas nosaukumam.
	- Lai mainītu kategoriju, atlasiet kategoriju.
	- Lai veidotu pielāgotu kategoriju, izvēlieties kategoriju, atlasiet **Pielāgota meklēšana** un ievadiet uzņēmuma vai kategorijas nosaukumu.
- **5** Atlasiet **Pabeigts**.

## **Brauciena informācija**

#### **Brauciena datu skatīšana kartē**

Lai skatītu brauciena datus kartē, jāpievieno rīks kartes rīku izvēlnē (*Kartes rīku iespējošana*, 10. lappuse).

Kartē atlasiet **=> Brauciena dati**.

#### *Brauciena datu lauku pielāgošana*

Lai kartē varētu pielāgot brauciena datu laukos redzamos datus, kartes rīku izvēlnei ir jāpievieno rīks Brauciena dati (*Kartes rīku iespējošana*, 10. lappuse).

- **1** Atlasiet **Skatīt karti**.
- **2** Atlasiet > **Brauciena dati**.
- **3** Atlasiet brauciena datu lauku.
- **4** Atlasiet opciju. Jaunais brauciena datu lauks tiek parādīts brauciena datu sarakstā.

#### **Brauciena informācijas lapas skatīšana**

Brauciena informācijas lapa parāda pašreizējo braukšanas ātrumu un nodrošina statistiku par braucienu.

**PIEZĪME.** ja bieži apstājaties, atstājiet ierīci ieslēgtu, lai tā var precīzi izmērīt brauciena laiku.

Kartē atlasiet **Ātrums**.

#### **Brauciena žurnāla skatīšana**

Ierīce saglabā brauciena žurnālu, kurā tiek reģistrēts veiktais celš.

- **1** Atlasiet **Iestatījumi** > **Karte un transportlīdzeklis** > **Karšu slāņi**.
- **2** Atzīmējiet izvēles rūtiņu **Brauciena žurnāls**.

## **Brauciena informācijas atiestatīšana**

- **1** Kartē atlasiet **Ātrums**.
- **2** Atlasiet > **Atiestatīt lauku(-s)**.
- **3** Atlasiet opciju:
	- Naviģējot maršrutā, atlasiet **Atlasīt visus**, lai pirmajā lapā atiestatītu ikvienu datu lauku, izņemot spidometru.
	- Atlasiet **Atiestatīt brauciena datus**, lai brauciena datorā atiestatītu informāciju.
- <span id="page-16-0"></span>• Atlasiet **Atiestatīt maks. ātrumu**, lai atiestatītu maksimālo ātrumu.
- Atlasiet **Atiestatīt B braucienu**, lai atiestatītu odometru.

## **Tālākas satiksmes skatīšana**

Varat skatīt maršrutā vai uz cela, pa kuru braucat, priekšā esošos satiksmes negadījumus.

**1** Maršruta navigācijas laikā atlasiet > **Satiksme**.

Kartes labajā pusē panelī tiek parādīts tuvākais priekšā esošais satiksmes negadījums.

**2** Atlasiet satiksmes negadījumu, lai skatītu papildu informāciju.

#### **Satiksmes skatīšana kartē**

Satiksmes karte dažādās krāsās parāda satiksmes plūsmas un kavējumus pa tuvumā esošajiem ceļiem.

- **1** Galvenajā izvēlnē atlasiet **Lietotnes** > **Satiksme**.
- **2** Ja vajadzīgs, atlasiet **≡> Leģenda**, lai skatītu satiksmes kartes leģendu.

#### **Satiksmes negadījumu meklēšana**

- **1** Galvenajā izvēlnē atlasiet **Lietotnes** > **Satiksme**.
- 2 Atlasiet  $\equiv$  > **Negadījumi**.
- **3** Atlasiet sarakstā vienumu.
- **4** Ja ir vairāk nekā viens negadījums, izmantojiet bultiņas, lai skatītu papildu negadījumus.

## **Kravas automašīnu kartes skatīšana**

Kravas automašīnu kartē ir izcelti atzītie kravas automašīnu maršruti, piemēram, Sauszemes transporta atbalsta akta (STAA) ieteiktie maršruti, TruckDown (TD) ieteiktie maršruti un neradioaktīvo bīstamo materiālu pārvadāšanas maršruti. Atzītie maršruti mainās atkarībā no konkrētās teritorijas un ierīcē ielādētajiem kartes datiem.

Atlasiet **Lietotnes** > **Kravas automašīnu karte**.

## **Brīdinājumu simboli**

#### **BRĪDINĀJUMS**

Transportlīdzekļa profila raksturojuma ievadīšana negarantē, ka transportlīdzekļa raksturojums tiks ņemts vērā attiecībā uz visiem maršruta ieteikumiem vai ka jūs visos gadījumos saņemsiet brīdinājuma ikonas. Iespējami ierobežojumi kartes datos, piemēram, jūsu ierīce visos gadījumos nevar ņemt vērā attiecīgos ierobežojumus vai brīdinājuma ikonas. Izvēloties braukšanas stilu, vienmēr ņemiet vērā attiecīgās ceļazīmes un ceļa stāvokli.

Brīdinājumu simboli var parādīties kartē vai maršruta norādēs, lai brīdinātu par iespējamu bīstamību, ceļa apstākļiem un nākamajām svaru stacijām.

#### **Ierobežojumu brīdinājumi**

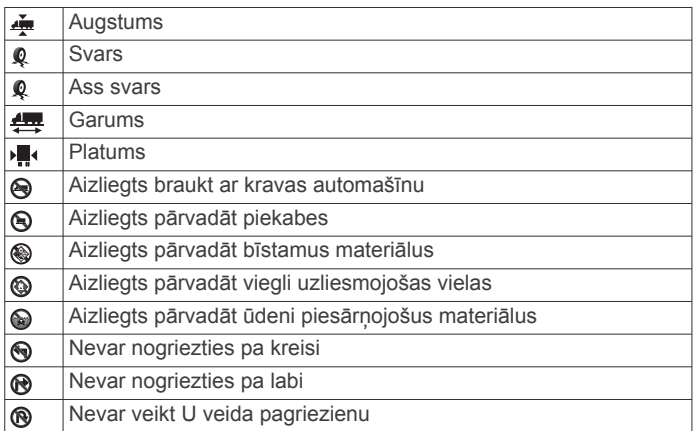

#### **Ceļa apstākļu brīdinājumi**

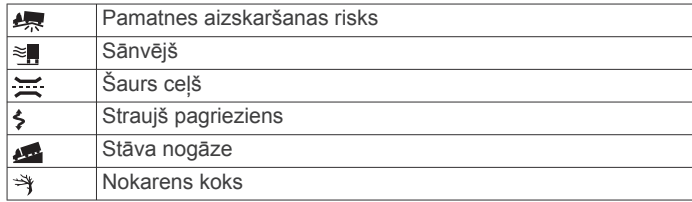

#### **Brīdinājuma signāli**

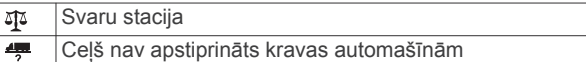

## **Drošības kameras**

#### *IEVĒRĪBAI*

Garmin neuznemas atbildību par precizitāti vai sekām, izmantojot pielāgoto interesējošo objektu vai drošības kameras datubāzi.

**PIEZĪME.** šī funkcija nav pieejama visiem reģioniem vai produkta modeliem.

Dažos reģionos dažiem produkta modeliem ir pieejama informācija par drošības kameru atrašanās vietām un ātruma ierobežojumiem. Dodieties uz [www.garmin.com/safetycameras](http://www.garmin.com/safetycameras), lai pārbaudītu pieejamību un savietojamību vai iegādātos abonementu vai vienreizēju atjauninājumu. Jebkurā laikā jūs varat iegādāties jaunu reģionu vai pagarināt jau esošo abonementu.

Varat atjaunināt drošības kameras esošajam drošības kameru abonementam, dodoties uz [http://my.garmin.com.](http://my.garmin.com) Lai saņemtu visjaunāko drošības kameru informāciju, ierīce ir bieži jāatjaunina.

Dažām ierīcēm un reģioniem drošības kameru pamatdati var būt iekļauti jūsu ierīcē. Iekļautie dati neietver atjauninājumus vai abonementu.

## **Kartes pielāgošana**

#### **Kartes slāņu pielāgošana**

Varat pielāgot kartē rādāmos datus, piemēram, interesējošo objektu un ceļa apstākļu ikonas.

- **1** Atlasiet **Iestatījumi** > **Karte un transportlīdzeklis** > **Karšu slāņi**.
- **2** Atlasiet kartē iekļaujamos slāņus un pēc tam atlasiet **Saglabāt**.

#### **Kartes datu lauka maiņa**

- **1** Kartē atlasiet datu lauku.
	- **PIEZĪME.** jūs nevarat pielāgot Ātrums.
- **2** Atlasiet datus, ko vēlaties rādīt.

#### **Kartes perspektīvas maiņa**

- **1** Atlasiet **Iestatījumi** > **Karte un transportlīdzeklis** > **Braukšanas kartes skats**.
- **2** Atlasiet opciju:
	- Atlasiet **Izsekot**, lai maršruta karti rādītu divās dimensijās (2D) ar jūsu braukšanas virzienu augšpusē.
	- Atlasiet **Ziemeļi augšup**, lai karti rādītu 2D skatā ar ziemeļiem augšpusē.
	- Atlasiet **3-D**, lai karti rādītu trīs dimensijās.
- **3** Atlasiet **Saglabāt**.

## **Satiksme**

## **Satiksmes uztvērējs**

#### *IEVĒRĪBAI*

<span id="page-17-0"></span>Garmin neuzņemas atbildību par satiksmes informācijas precizitāti vai savlaicīgumu.

Satiksmes informācija var nebūt pieejama visos reģionos vai valstīs. Informāciju par satiksmes uztvērējiem un pārklājuma zonām skatiet vietnē [www.garmin.com/traffic](http://www.garmin.com/traffic).

Satiksmes uztvērējs ir ietverts dažās paketēs, iebūvēts transportlīdzekļa strāvas vadā vai ierīcē, un tas ir papildu piederums visiem modeļiem.

- Satiksmes brīdinājumi kartē tiek parādīti, ja jūsu maršrutā vai tuvākajā teritorijā ir satiksmes negadījumi.
- Satiksmes informāciju varat saņemt, izmantojot satiksmes uztvērēju, vai pakalpojuma abonementa veidā, izmantojot Smartphone Link (*[Garmin Live Services](#page-22-0)*, 17. lappuse).
- Ierīcei ir jābūt savienojumā ar Smartphone Link, izmantojot aktīvu satiksmes abonementu, lai saņemtu satiksmes informāciju, izmantojot Smartphone Link.
- Lai saņemtu informāciju, izmantojot satiksmes uztvērēju, ierīcei ir jābūt pievienotai transportlīdzekļa strāvas kabelim.
- Lai saņemtu satiksmes informāciju, barošanas avotam pievienotajam satiksmes uztvērējam un ierīcei ir jāatrodas tās stacijas datu diapazonā, kura pārraida satiksmes datus.
- Jums nav jāaktivizē ierīces vai satiksmes uztvērēja komplektā iekļautais abonements.
- Ja jūsu ierīcei ir ārējā satiksmes uztveršanas antena, tā vienmēr ir jāatstāj iesprausta, lai nodrošinātu vislabāko satiksmes uztveršanu.

## **Satiksmes datu saņemšana, izmantojot satiksmes uztvērēju**

#### *IEVĒRĪBAI*

Apsildāmie (metalizētie) vējstikli var mazināt satiksmes uztvērēja veiktspēju.

Lai saņemtu satiksmes datus, izmantojot satiksmes uztvērēju, ir vajadzīgs ar to saderīgs strāvas kabelis. Ja jūsu ierīce ietver pastāvīgu satiksmes uztvērēju, jāizmanto ierīces komplektā iekļautais transportlīdzekļa strāvas kabelis. Ja ierīces modelis neietver satiksmes uztvērēju, jāiegādājas Garmin satiksmes uztvērēja piederums. Lai iegūtu pilnīgāku informāciju, dodieties uz [www.garmin.com/traffic.](http://www.garmin.com/traffic)

Jūsu ierīce var saņemt satiksmes signālus no stacijas, kura pārraida satiksmes datus.

**PIEZĪME.** Dažās zonās satiksmes informāciju var saņemt no FM radiostacijām, izmantojot HD Radio™ tehnoloģiju.

- **1** Ar satiksmes uztvērēju saderīgo strāvas kabeli pievienojiet ārējam strāvas avotam.
- **2** Pievienojiet ar satiksmes uztvērēju saderīgo strāvas kabeli ierīcei.

Kad būsit satiksmes pārklājuma zonā, ierīce rādīs satiksmes informāciju.

## **Satiksmes datu saņemšana, izmantojot Smartphone Link**

Aktuālās satiksmes informācijas pakalpojums piedāvā reāllaika satiksmes datus.

- **1** Lejupielādējiet Smartphone Link savā saderīgajā tālrunī (*[Smartphone Link lejupielādēšana](#page-22-0)*, 17. lappuse).
- **2** Abonējiet aktuālās satiksmes informācijas pakalpojumu (*[Garmin tiešraides pakalpojumu abonēšana](#page-23-0)*, 18. lappuse).
- **3** Savienojiet ierīci ar tālruni, izmantojot Smartphone Link (*[Pievienošanās Smartphone Link](#page-22-0)*, 17. lappuse).

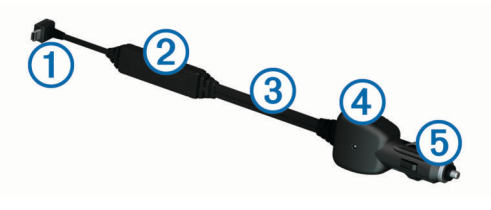

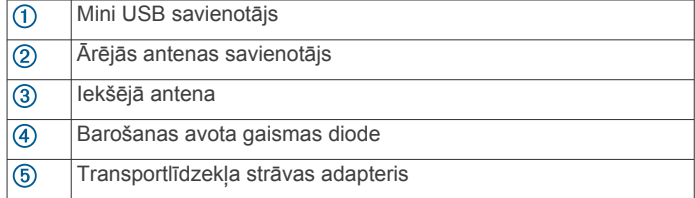

#### **Satiksmes uztvērēja izvietošana**

Satiksmes uztvērēja strāvas kabeli varat izvietot labākai satiksmes informācijas uztveršanai.

- **1** Atritiniet kabeli.
- **2** Novietojiet kabeļa vidusdaļu vietā ar skaidru un brīvu skatu uz debesīm, piemēram, uz paneļa.

**PIEZĪME.** neatstājiet kabeli uz transportlīdzekļa strāvas avota savienotāja.

Nenovietojiet kabeli uz grīdas vai zem citiem objektiem.

## **Par satiksmes abonomentiem**

Varat iegādāties papildu abonementus vai veikt atjaunošanu, ja abonementam ir beidzies termiņš. Dodieties uz [http://www.garmin.com/traffic.](http://www.garmin.com/traffic)

#### **Abonementa aktivizēšana**

Jums nav jāaktivizē FM satiksmes uztvērēja komplektā iekļautais abonements. Abonements tiek aktivizēts automātiski, kad ierīce iegūst satelītu signālus, saņemot satiksmes signālus no maksas pakalpojumu piegādātāja.

#### **Satiksmes abonementu skatīšana**

Atlasiet **Iestatījumi** > **Satiksme** > **Abonementi**.

#### **Abonementa pievienošana**

Varat iegādāties satiksmes abonementus citiem reģioniem vai valstīm.

- **1** Galvenajā izvēlnē atlasiet **Satiksme**.
- 2 Atlasiet **Abonementi** > +.
- **3** Pierakstiet FM satiksmes uztvērēja ierīces ID.
- **4** Dodieties uz [www.garmin.com/fmtraffic](http://www.garmin.com/fmtraffic), lai iegādātos abonementu un iegūtu 25 rakstzīmju kodu.

Satiksmes abonementa kodu nevar izmantot atkārtoti. Ikreiz, kad atjaunojat pakalpojumu, ir jāiegūst jauns kods. Ja jums ir vairāki FM satiksmes uztvērēji, katram uztvērējam ir jāiegūst jauns kods.

- **5** Ierīcē atlasiet **Nākamais**.
- **6** Ievadiet kodu.
- **7** Atlasiet **Pabeigts**.

## **Satiksmes iespējošana**

Satiksmes datus varat iespējot vai atspējot. Kad satiksmes dati ir atspējoti, ierīce nesaņem satiksmes datus, bet joprojām izvairās no teritorijām ar iespējamu satiksmes sastrēgumu, izmantojot funkciju trafficTrends™, ja iespējots.

- **1** Atlasiet **Iestatījumi** > **Satiksme**.
- **2** Atlasiet izvēles rūtiņu **Satiksme**.

## **Balss komanda**

<span id="page-18-0"></span>**PIEZĪME.** balss komanda nav pieejama visās valodās un reģionos un, iespējams, nav pieejama visos modelos.

**PIEZĪME.** balss aktivizēta navigācija var nenodrošināt vēlamo izpildījumu trokšņainā vidē.

Balss komandu funkcija ļauj jums izmantot savu ierīci, sakot vārdus un komandas. Balss komandu izvēlnē ir pieejamas balss uzvednes un pieejamo komandu saraksts.

## **Pamošanās frāzes iestatīšana**

Pamošanās frāze ir vārds vai teikums, kuru jūs varat pateikt, lai aktivizētu balss komandu. Noklusējuma pamošanās frāze ir Balss komanda.

**IETEIKUMS.** jūs varat samazināt nejaušas balss komandas aktivizācijas iespēju, izmantojot spēcīgu pamošanās frāzi.

- **1** Atlasiet **Lietotnes** > **Balss komanda** > > **Pamošanās frāze**.
- **2** Ievadiet jaunu pamošanās frāzi.

Ievadot frāzi, ierīce parāda pamošanās frāzes stiprumu.

**3** Atlasiet **Pabeigts**.

## **Balss komandas aktivizēšana**

Pasakiet pamošanās frāzi. Parādās balss komandas izvēlne.

## **Balss komandu padomi**

- Runājiet normālā balsī, pavēršoties pret ierīci.
- Samaziniet fona troksni, piemēram, balsis vai radio, lai palielinātu balss atpazīšanas precizitāti.
- Izrunājiet komandas tā, kā tās parādās ekrānā.
- Ja vajadzīgs, atbildiet ierīces balss uzvednēm.
- Palieliniet savas modināšanas frāzes stiprumu, lai samazinātu nejaušas balss komandas aktivizācijas iespēju.
- Noklausieties divus toņus, lai apstiprinātu, kad ierīce ieiet balss komandu režīmā un iziet no tā.

## **Maršruta sākšana, izmantojot balss komandu**

Varat pateikt populāru, labi zināmu atrašanās vietu nosaukumus.

- **1** Pasakiet savu pamošanās frāzi (*Pamošanās frāzes iestatīšana*, 13. lappuse).
- **2** Sakiet **Atrast vietu**.
- **3** Noklausieties balss uzvedni un pasakiet atrašanās vietas nosaukumu.
- **4** Pasakiet līnijas numuru.
- **5** Sakiet **Naviģēt**.

## **Skaņas izslēgšanas norādījumi**

Balss komandas balss uzvednes varat atspējot bez ierīces skaņas izslēgšanas.

- 1 Atlasiet **Lietotnes** > **Balss komanda** > \.
- **2** Atlasiet **Skaņas izslēgšanas norādījumi** > **Ieslēgts**.

## **Balss vadība**

Reģioniem, kur balss komandas funkcija nav pieejama, tiek aktivizēta balss vadības funkcija. Balss vadība ļauj izmantot balsi ierīces vadībai. Lai varētu izmantot balss vadības funkciju, tā vispirms ir jākonfigurē jūsu balsij.

## **Balss vadības konfigurēšana**

Funkcija Balss vadība ir jākonfigurē atsevišķai lietotāja balsij, un citi lietotāji to nevar izmantot.

- **1** Atlasiet **Lietotnes** > **Balss vadība**.
- **2** Lai ierakstītu komandas katrai balss vadības frāzei, izpildiet ekrānā redzamās norādes.

**PIEZĪME.** jums nav jālasa ekrānā tieši redzamā frāze. Pēc savas izvēles jūs varat teikt alternatīvu komandu ar tādu pašu nozīmi.

Lai izmantotu balss vadības funkciju, jums ir jāpasaka komanda, kuru attiecīgai funkcijai ierakstījāt.

## **Balss vadības izmantošana**

- **1** Pasakiet komandu, kuru ierakstījāt **Balss vadība** frāzei. Parādās balss vadības izvēlne.
- **2** Izpildiet ekrānā redzamos norādījumus.

## **Balss vadības padomi**

- Runājiet normālā balsī, pavēršoties pret ierīci.
- Samaziniet fona troksni, piemēram, balsis vai radio, lai palielinātu balss atpazīšanas precizitāti.
- Izrunājiet komandas tā, kā tās parādās ekrānā.
- Klausieties signālu, lai apstiprinātu, kad ierīce sekmīgi saņem komandu.

## **Transportlīdzekļa un autovadītāja rīki**

## **Garmin eLog**

Garmin eLog adapteris ļauj autopārvadātājam ievērot darba stundu un pārtraukumu reģistrēšanas prasības. Kad Garmin eLog adapteris ir pāra savienojumā ar saderīgu mobilo ierīci, darba stundu informāciju varat skatīt savā dēzlCam ierīcē. Garmin eLog adapteris nav pieejams visās teritorijās. Lai iegūtu pilnīgāku informāciju vai iegādātos Garmin eLog adapteri, dodieties uz [garmin.com/elog.](http://www.garmin.com/elog)

**PIEZĪME.** Garmin eLog funkcijas nav pieejamas, kad izmantojat automašīnas transportlīdzekļa profilu.

#### **Garmin eLog funkciju iestatīšana dēzl™ ierīcē**

- **1** Izveidojiet Garmin eLog adaptera un lietotnes Garmin eLog pāra savienojumu mobilajā ierīcē (*Garmin eLog ierīces iestatīšana*, 13. lappuse).
- **2** Izveidojiet dēzl ierīces pāra savienojumu ar saderīgu mobilo ierīci (*[Pievienošanās Smartphone Link](#page-22-0)*, 17. lappuse).
- **3** Iespējojiet lietotni Garmin eLog, lai veidotu pāra savienojumu ar dēzl ierīci (*Lietotnes Garmin eLog iespējošana, lai izveidotu pāra savienojumu ar dēzl ierīci*, 13. lappuse).
- **4** Ja vajadzīgs, iespējojiet Garmin eLog savienojumu dēzl ierīcē (*[Garmin eLog savienojuma iespējošana un](#page-19-0) [atspējošana jūsu dēzl ierīcē](#page-19-0)*, 14. lappuse).

#### *Garmin eLog ierīces iestatīšana*

Lai lietotu ierīci, jāizveido Garmin eLog adaptera un lietotnes Garmin eLog pāra savienojums.

- **1** No savas mobilās ierīces lietotņu veikala instalējiet un atveriet lietotni **Garmin eLog.**
- **2** Mobilajā ierīcē izpildiet ekrānā redzamās norādes, lai iestatītu un konfigurētu Garmin eLog sistēmu. **PIEZĪME.** iestatīšanas procesa laikā ierīces funkcionalitāte būs ierobežota.

#### *Lietotnes Garmin eLog iespējošana, lai izveidotu pāra savienojumu ar dēzl ierīci*

- **1** No lietotnes Garmin eLog piesakieties vadītāja profilā.
- **2** Atlasiet **Settings** > **Pair to Nearby Garmin dēzl**.

#### <span id="page-19-0"></span>*Garmin eLog savienojuma iespējošana un atspējošana jūsu dēzl ierīcē*

- **1** No dēzl ierīces atlasiet **Iestatījumi** > **Bluetooth**.
- **2** Atlasiet savas pārī savienotās mobilās ierīces nosaukumu.
- **3** Atlasiet vai notīriet izvēles rūtiņu **Garmin eLog**.

#### **Garmin eLog informācijas skatīšana dēzl ierīcē**

Pirms skatāt Garmin eLog informāciju dēzl ierīcē, jums ir jāizpilda iestatīšanas process (*[Garmin eLog funkciju iestatīšana](#page-18-0) dēzl™ ierīcē*[, 13. lappuse](#page-18-0)).

Kad vadāt transportlīdzekli, ierīce jūsu slodzes statusu un kopējās braukšanas stundas rāda Garmin eLog kartes rīkā.

Atlasiet lauku, lai skatītu atlikušo braukšanas stundu kopsavilkumu.

#### **Garmin eLog diagnostikas un kļūdainu darbību notikumu skatīšana**

Kad Garmin eLog ierīce nosaka diagnostikas vai kļūdainas darbības notikumu, tā rāda paziņojumu ierīces ekrānā.

Atlasiet diagnostikas vai kļūdainas darbības paziņojumu, lai skatītu sīkāku informāciju par notikumu.

**PIEZĪME.** papildu informāciju par diagnostikas vai kļūdainas darbības notikumu varat skatīt lietotnē Garmin eLog.

## **IFTA**

**PIEZĪME.** šī funkcija nav pieejama visos reģionos.

Lai varētu izmantot šo funkciju, vispirms ir jāaktivizē kravas automašīnas profils.

Varat reģistrēt Starptautiskā degvielas nodokļa līguma dokumentiem (IFTA) nepieciešamos datus, piemēram, degvielas iegādes datus un nobraukumu kilometros.

#### **Degvielas datu ievadīšana**

- **1** Atlasiet **Lietotnes** > **IFTA** > **Pie sūkņa**.
- **2** Ievadiet degvielas cenu par litru.
- **3** Atlasiet lauku **Izlietotā degviela**.
- **4** Ievadiet iegādātās degvielas daudzumu.
- **5** Ja vajadzīgs, atlasiet degvielas veidu:
	- Lai reģistrētu daudzumu litros, atlasiet **Galoni** > **Litri** > **Saglabāt**.
	- Lai reģistrētu daudzumus galonos, atlasiet **Litri** > **Galoni**  > **Saglabāt**.
- **6** Ja nepieciešams, atzīmējiet izvēles rūtiņu **Ar nodokļiem**.

#### **7** Atlasiet **Nākamais**.

- **8** Atlasiet opciju, lai ierakstītu degvielas uzpildes staciju, kur uzpildījāt degvielu:
	- Atlasiet sarakstā tuvumā esošu degvielas uzpildes staciju.
	- Atlasiet teksta lauku un ievadiet degvielas uzpildes stacijas nosaukumu un adresi.
- **9** Atlasiet degvielas pircēju.

#### **Degvielas datu rediģēšana**

#### **1** Atlasiet **Lietotnes** > **IFTA** > **Degvielas žurnāli**.

- **2** Ja vajadzīgs, atlasiet transportlīdzekļa profilu.
- **3** Ja nepieciešams, atlasiet ceturksni.
- **4** Atlasiet degvielas ierakstu.
- **5** Atlasiet opciju:
	- Atlasiet lauku, lai rediģētu informāciju.
	- Lai dzēstu ierakstu, atlasiet  $\overline{a}$  > Ja.

#### **Jurisdikcijas kopsavilkuma skatīšana un eksportēšana**

Jurisdikcijas kopsavilkums parāda datus par katru pavalsti vai provinci, kurā jūsu transportlīdzeklis ir izmantots katrā ceturksnī. Jurisdikcijas kopsavilkums ir pieejams dažos reģionos.

- **1** Atlasiet **Lietotnes** > **IFTA** > **Kopējās jurisdikcijas**.
- **2** Ja nepieciešams, atlasiet kravas automašīnu.
- **3** Ja nepieciešams, atlasiet ceturksni.
- **4** Lai eksportētu jurisdikcijas kopsavilkumu, atlasiet $\equiv$ **Eksportēt žurnālu** > **Labi**.

Ierīce eksportē kopsavilkumu uz a .csv failu un saglabā to ierīces mapē Reports.

#### **Braucienu pārskatu rediģēšana un eksportēšana**

- **1** Galvenajā izvēlnē atlasiet **Lietotnes** > **IFTA** > **Braucienu pārskati**.
- **2** Ja nepieciešams, atlasiet kravas automašīnu.
- **3** Ja nepieciešams, atlasiet ceturksni.
- **4** Atlasiet pārskatu.
- **5** Atlasiet opciju:
	- Atlasiet > **Dzēst** un atlasiet izvēles rūtiņu, lai dzēstu pārskatu.
	- Atlasiet > **Apvienot** un atlasiet izvēles rūtiņas, lai apvienotu pārskatus.
	- Atlasiet > **Eksportēt žurnālu** > **Labi**. Ierīce eksportē pārskatu uz .csv failu un saglabā to ierīces mapē **Reports**.

#### **Eksportēto jurisdikciju kopsavilkumu un braucienu pārskatu skatīšana**

#### *IEVĒRĪBAI*

Ja nezināt kāda faila nozīmi, neizdzēsiet to. Ierīces atmiņā ir svarīgi sistēmas faili, kurus nedrīkst izdzēst.

- **1** Pievienojiet ierīci datoram.
- **2** Izmantojot datorā failu pārlūku, pārlūkojiet ierīces iekšējo atmiņu un atveriet mapi **Pārskati**.
- **3** Atveriet mapi **IFTA**.
- **4** Atveriet .csv failu.

## **Pakalpojuma darba stundas**

#### *IEVĒRĪBAI*

Lai gan šī ierīce ir iespējota, lai reģistrētu darba stundu informāciju, šī ierīce NAV apstiprināta, lai aizvietotu papīra reģistrācijas žurnāla prasības saskaņā ar Federālo automobiļu pārvadātāju drošības pārvaldes noteikumiem.

Vadītājiem ir jāievēro visas piemērojamās federālās un valsts darba stundu reģistrācijas prasības.

**Iebūvēta automātiskas reģistrēšanas ierīce (AOBRD)** Kad šī ierīce ir apvienota ar Garmin pilnvarotā partnera ražoto telemātisko datu retranslatoru un izmantota vadītāja darba stundu reģistrēšanai, tā ļauj autopārvadātājiem ievērot AOBRD prasības.

Garmin neapstiprina, ka pilnvarota sadarbības partnera risinājuma izmantošana atbilst 395.15. punkta prasībām. Šādu apstiprinājumu var sniegt tikai sadarbības partneris, un 395. punkta prasību ievērošana ir galalietotāja atbildībā, ietverot arī jebkuru šo noteikumu izmaiņu ievērošanu. Lai izpildītu AOBRD prasības, kas noteiktas 395.15. punktā, iespējams, varat iegūt papildu informāciju par Garmin AOBRD sadarbības partnera izsniegto sertifikātu.

**PIEZĪME.** šī funkcija nav pieejama visos reģionos.

<span id="page-20-0"></span>Lai varētu lietot Darba stundas, jābūt atvērtam kravas automašīnas un ir jāizveido vadītāja profils (*Vadītāju pievienošana*, 15. lappuse).

Ar darba stundu palīdzību varat saglabāt savu darba stundu skaitu, un tas jums var palīdzēt ievērot drošības noteikumus.

#### **Pienākumu statusa reģistrēšana**

- **1** Atlasiet **Lietotnes** > **Darba laiks**.
- **2** Atlasiet vadītāju.
- **3** Atlasiet **Pienākumu statuss**.
- **4** Atlasiet opciju:
	- Lai reģistrētu laiku, kad esat atpūtā, atlasiet **Atpūtā**.
	- Lai reģistrētu laiku, kad atpūšaties guļvietā, atlasiet **Gulēšanas laiks**.
	- Lai reģistrētu laiku, kad braucat ar komerciālu transportlīdzekli darba uzdevumā, atlasiet **Braukšana**.
	- Lai reģistrētu laiku, kad jūs strādājat, bet nevadāt komerciālu transportlīdzekli, atlasiet **Vadīšana**.
	- Lai reģistrētu laiku, kad otrs vadītājs ir pasažiera sēdvietā, bet nestrādā, atlasiet **Pasažiera sēdvieta**.

**PIEZĪME.** vadītājs var būt pasažiera sēdvietas statusā līdz divām stundām tūlīt pēc vai pirms astoņām secīgām stundām atpūtas gulvietā.

**5** Atlasiet **Saglabāt**.

#### **Par vadītājiem**

Ja 24 stundu periodā strādājāt vairāk nekā vienam pārvadātājam, jāreģistrē katrs pārvadātājs.

Jums ir jāsaglabā sava mājas termināla laika zona arī tad, ja šķērsojat citas laika zonas.

#### *Vadītāju pievienošana*

- **1** Atlasiet **Lietotnes** > **Darba laiks**.
- 2 Atlasiet  $\bigstar$ .
- **3** Izpildiet ekrānā redzamos norādījumus.

#### *Vadītāja informācijas pārvaldība*

- **1** Atlasiet **Lietotnes** > **Darba laiks**.
- **2** Atlasiet vadītāju.
- **3** Atlasiet **Vadītāja informācija**.
- **4** Atlasiet opciju:
	- Lai rediģētu informāciju, atlasiet lauku.
	- Lai dzēstu vadītāju, atlasiet > **Dzēst vadītāju** > **Jā**.

#### **Vadītāja žurnālu skatīšana un rediģēšana**

Vadītāja žurnāls ļauj skatīt un rediģēt darba stundu grafika informāciju, kas katram vadītājam ievadīta.

**PIEZĪME.** vadītāja žurnāla informācijas rediģēšana var nebūt pieejama visām ierīces konfigurācijām, piemēram, kad ierīce ir iebūvēta automātiskas reģistrēšanas ierīcē (AOBRD).

- **1** Atlasiet **Lietotnes** > **Darba laiks**.
- **2** Atlasiet vadītāju.

#### **3** Atlasiet **Skatīt žurnālu**.

Redzams pašreizējā datuma grafiks. Grafikā ir izcelts katrā statusā pavadītais laiks.

- **4** Atlasiet opciju:
	- Lai skatītu citu datumu, atlasiet datumu ekrāna augšā.
	- Lai skatītu sīkāku statusa informāciju, atlasiet grafikā izcelto statusu.
	- Lai reģistrētu jaunu statusu, atlasiet grafikā tukšu bloku un rediģējiet statusu un laika informāciju.

**IETEIKUMS.** bloka atrašanās vieta grafikā nosaka noklusējuma statusu un laika informāciju. Rinda nosaka statusu, un kolonna nosaka laiku.

• Lai skatītu pārkāpuma informāciju, atlasiet !.

#### **Kravu pievienošana**

- **1** Atlasiet **Lietotnes** > **Darba laiks**.
- **2** Atlasiet vadītāju.
- **3** Atlasiet **Kravu pārvaldība** >  $\textbf{+}$
- **4** Ievadiet atsauces informāciju un atlasiet **Pabeigts**. **IETEIKUMS.** atsauces numurs ir kravas dokumenta numurs vai arī tā uzņēmuma un grupas nosaukums, kuram veicat pārvadājumu.
- **5** Ja nepieciešams, atlasiet **Sākuma diena**.
- **6** Ja nepieciešams, atlasiet **Beigu diena**.
- **7** Atlasiet **Saglabāt**.

#### *Kravas pārvaldība*

**PIEZĪME.** šī funkcija nav pieejama visos reģionos.

- **1** Atlasiet **Lietotnes** > **Darba laiks**.
- **2** Atlasiet vadītāju.
- **3** Atlasiet **Kravu pārvaldība**.
- **4** Atlasiet kravu.
- **5** Atlasiet opciju:
	- Lai rediģētu kravas informāciju, atlasiet lauku.
	- Lai dzēstu kravas, atlasiet > **Dzēst kravu** > **Labi**.

#### **Vadītāja žurnāla eksportēšana**

- **1** Atlasiet **Lietotnes** > **Darba laiks**.
- **2** Atlasiet vadītāju.
- **3** Atlasiet **Eksportēt žurnālu**.
- **4** Ja vajadzīgs, ievadiet traktora numuru, traktora reģistrācijas numuru un autopiekabes numuru.
- **5** Ja vajadzīgs, atlasiet eksportējamo žurnālu.

**6** Ja vajadzīgs, atlasiet eksportējamā žurnāla glabāšanas vietu.

Ierīce eksportē žurnālu uz .csv failu un saglabā to ierīces atmiņas mapē Atskaites.

#### *Eksportēto vadītāja žurnālu skatīšana*

#### *IEVĒRĪBAI*

Ja nezināt kāda faila nozīmi, neizdzēsiet to. Ierīces atmiņā ir svarīgi sistēmas faili, kurus nedrīkst izdzēst.

- **1** Pievienojiet ierīci datoram (*[Ierīces pievienošana datoram](#page-27-0)*, [22. lappuse](#page-27-0)).
- **2** Izmantojot datora failu pārlūku, pārlūkojiet ierīces atmiņu vai atmiņas karti un atveriet mapi **Atskaites**.
- **3** Atveriet mapi **HOSexports**.
- **4** Atveriet .csv failu.

## **Apkopes vēstures reģistrēšana**

Varat reģistrēt datumu un odometra rādījumu, kad transportlīdzeklim ir veikta apkope vai remonts. Ierīce piedāvā vairākas apkopes kategorijas, un jūs varat pievienot pielāgotas kategorijas (*Apkopes kategoriju pievienošana*, 15. lappuse).

- **1** Atlasiet **Lietotnes** > **Apkopes vēsture**.
- **2** Atlasiet apkopes kategoriju.
- **3** Atlasiet **Pievienot ierakstu**.
- **4** Ievadiet odometra rādījumu un atlasiet **Nākamais**.
- **5** Ierakstiet komentāru (izvēles).
- **6** Atlasiet **Pabeigts**.

#### **Apkopes kategoriju pievienošana**

- **1** Atlasiet **Lietotnes** > **Apkopes vēsture**.
- **2** Atlasiet > **Pievienot kategoriju**.

<span id="page-21-0"></span>**3** Ievadiet kategorijas nosaukumu un atlasiet **Pabeigts**.

#### **Apkopes kategoriju dzēšana**

Dzēšot apkopes kategoriju, tiek dzēsti arī visi apkopes ieraksti kategorijā.

- **1** Atlasiet **Lietotnes** > **Apkopes vēsture**.
- **2** Atlasiet > **Dzēst kategorijas**.
- **3** Atlasiet dzēšamās pakalpojuma kategorijas.
- **4** Atlasiet **Dzēst**.

#### **Pakalpojuma kategoriju pārdēvēšana**

#### **1** Atlasiet **Lietotnes** > **Apkopes vēsture**.

- **2** Atlasiet pārdēvējamo kategoriju.
- **3** Atlasiet > **Pārdēvēt kategoriju**.
- **4** Ievadiet nosaukumu un atlasiet **Pabeigts**.

#### **Apkopes ierakstu dzēšana**

- **1** Atlasiet **Lietotnes** > **Apkopes vēsture**.
- **2** Atlasiet apkopes kategoriju.
- **3** Atlasiet > **Dzēst ierakstus**.
- **4** Atlasiet dzēšamos apkopes ierakstus.
- **5** Atlasiet **Dzēst**.

#### **Apkopes ieraksta rediģēšana**

Varat rediģēt komentāru, odometra lasījumu un apkopes ieraksta datumu.

- **1** Atlasiet **Lietotnes** > **Apkopes vēsture**.
- **2** Atlasiet kategoriju.
- **3** Atlasiet lauku.
- **4** Ievadiet jauno informāciju un atlasiet **Pabeigts**.

## **Brīvroku sistēmas funkcijas**

Ierīci varat pievienot bezvadu austiņām un klausīties navigācijas balss uzvednes, izmantojot austiņas. Kad ierīce pievienota austiņām, varat pievienot mobilo tālruni, lai zvanītu un saņemtu zvanus, izmantojot ierīci un austiņas.

## **Iespējošana Bluetooth Bezvadu tehnoloģija**

- **1** Atlasiet **Iestatījumi** > **Bluetooth**.
- **2** Atlasiet **Bluetooth**.

## **Par bezvadu austiņām**

Izmantojot bezvadu tehnoloģiju, jūsu ierīce var nosūtīt bezvadu austiņām navigācijas audio uzvednes. Lai uzzinātu vairāk, dodieties uz [http://www.garmin.com/bluetooth.](http://www.garmin.com/bluetooth)

#### **Bezvadu austiņu savienošana pārī**

**PIEZĪME.** tikai vienas austiņas var vienlaikus saņemt navigācijas uzvednes un tālruņa zvanus. Multivides audio uztveršanai var izmantot līdz divām austiņām.

Lai klausītos navigācijas ieteikumus austiņās, ierīce ir jāsavieno pārī ar saderīgām mobilajām austiņām.

- **1** Novietojiet austiņu un Bluetooth ierīci 10 m (33 pēdu) attālumā.
- **2** Ierīcē iespējojiet Bluetooth bezvadu tehnoloģiju.
- **3** Austiņās iespējojiet Bluetooth bezvadu tehnoloģiju un dariet tās redzamas citām Bluetooth ierīcēm.
- **4** Atlasiet **Iestatījumi** > **Bluetooth**.
- **5** Izpildiet ekrānā redzamos norādījumus.

Maršruta navigācijas laikā ierīce ieteikumus atskaņos austiņās.

## **Par zvanīšanu brīvroku režīmā**

PIEZĪME. lai gan lielākā daļa tālrunu un austiņu tiek atbalstīti un var tikt izmantoti, nevar garantēt, ka var izmantot konkrēto tālruni vai austiņas. Jūsu tālrunim var nebūt pieejamas visas funkcijas.

Izmantojot Bluetooth bezvadu tehnoloģiju, jūsu ierīci var savienot ar mobilo tālruni un bezvadu austiņām vai ķiveri, lai tā kļūtu par brīvroku ierīci. Lai noteiktu, vai ierīce ar Bluetooth tehnoloģiju ir saderīga ar jūsu ierīci, apmeklējiet vietni [www.garmin.com/bluetooth](http://www.garmin.com/bluetooth).

#### **Tālruņa pāra savienojuma izveidošana**

- **1** Novietojiet tālruni un ierīci dēzlCam10 m (33 pēdu) atstatumā.
- **2** Savā tālrunī iespējojiet Bluetooth bezvadu tehnoloģiju un iestatiet tālruni tā, lai tas būtu atrodams.
- **3** Savā dēzlCam ierīcē atlasiet **Iestatījumi** > **Bluetooth**.
- **4** Sekojiet tālruņa ekrānā un jūsu dēzlCam ierīcē redzamajām norādēm.

#### *Padomi pēc ierīču pāra savienojuma izveides*

- Pēc sākotnējā pāra savienojuma izveides divas ierīces var automātiski savienoties katru reizi, kad tās ieslēdzat.
- Kad tālrunis ir savienots ar ierīci, viss ir gatavs balss zvanu sanemšanai.
- Ieslēdzot ierīci, tā mēģina izveidot savienojumu ar pēdējo tālruni, kurai tā bija pievienota.
- Iespējams, varat iestatīt tālruni automātiskai savienojuma ar ierīci izveidei, kad ierīce tiek ieslēgta.

#### **Zvana veikšana**

#### *Numura sastādīšana*

- **1** Atlasiet **Lietotnes** > **Tālrunis** > **Zvanīt**.
- **2** Ievadiet attiecīgo numuru.
- **3** Atlasiet **Zvanīt**.

#### *Zvanīšana adresātam tālruņu grāmatā*

Tālruņu grāmata no tālruņa ierīcē tiek ielādēta ikreiz, kad tiek izveidots tālruņa un ierīces savienojums. Tālruņu grāmata ir pieejama dažu minūšu laikā. Daži tālruņi šo funkciju neatbalsta.

- **1** Atlasiet **Lietotnes** > **Tālrunis** > **Tālruņu grāmata**.
- **2** Atlasiet kontaktpersonu.
- **3** Atlasiet **Zvanīt**.
- *Zvanīšana uz atrašanās vietu*
- **1** Atlasiet **Lietotnes** > **Tālrunis** > **Pārlūkot kategorijas**.
- **2** Atlasiet interesējošo objektu.
- **3** Atlasiet **Zvanīt**.

#### **Zvana saņemšana**

Kad saņemat zvanu, atlasiet **Atbildēt** vai **Ignorēt**.

#### **Zvanu vēstures izmantošana**

Zvanu vēsture no tālruņa ierīcē tiek ielādēta ikreiz, kad tiek izveidots tālruņa un ierīces savienojums. Zvanu vēsture ir pieejama dažu minūšu laikā. Daži tālruņi šo funkciju neatbalsta.

- **1** Atlasiet **Lietotnes** > **Tālrunis** > **Zvanu vēsture**.
- **2** Atlasiet kategoriju.

Tiek parādīts zvanu saraksts ar nesenākajiem zvaniem sākumā.

**3** Atlasiet zvanu.

#### **Ienākošā zvana opciju izmantošana**

Zvana laikā jūs kartē varat atlasīt ienākošo zvanu opcijas.

Lai audio pārsūtītu uz jūsu tālruni, atlasiet  $\hat{J}$ .

<span id="page-22-0"></span>**IETEIKUMS.** varat izmantot šo funkciju, ja vēlaties izslēgt ierīci un turpināt sarunu pa tālruni vai ja vēlaties veikt privātu sarunu.

- Lai izmantotu tālruņa tastatūru, atlasiet ... **IETEIKUMS.** šo funkciju var lietot, lai izmantotu automātiskās sistēmas, piemēram, balss pastu.
- Lai mikrofonam izslēgtu skaņu, atlasiet  $\ddot{\bullet}$ .
- Lai pabeigtu sarunu, atlasiet  $\bullet$ .

#### **Mājas tālruņa numura saglabāšana**

**IETEIKUMS.** pēc mājas tālruņa numura saglabāšanas to var rediģēt, rediģējot "Mājas" saglabāto atrašanās vietu sarakstā (*[Saglabātas atrašanās vietas rediģēšana](#page-14-0)*, 9. lappuse).

- **1** Atlasiet **Lietotnes** > **Tālrunis** > > **Iestatīt mājas numuru**.
- **2** Ievadiet savu tālruņa numuru.
- **3** Atlasiet **Pabeigts**.

#### *Zvanīšana uz mājām*

Lai zvanītu uz mājām, vispirms māju atrašanās vietā ir jāievada tālruna numurs.

Atlasiet **Lietotnes** > **Tālrunis** > **Zvanīt uz mājām**.

### **Papildu Bluetooth ierīču savienošana pārī**

- **1** Novietojiet austiņas vai tālruni un Bluetooth ierīci 10 m (33 pēdu) atstatumā.
- **2** Ierīcē iespējojiet Bluetooth bezvadu tehnoloģiju.
- **3** Austiņās iespējojiet Bluetooth bezvadu tehnoloģiju un dariet tās redzamas citām Bluetooth ierīcēm.
- **4** Ierīcē atlasiet **Iestatījumi** > **Bluetooth** > **Ierīču meklēšana**. Tiek parādīts tuvumā esošo Bluetooth ierīču saraksts.
- **5** Sarakstā atlasiet savas austiņas vai tālruni.
- **6** Atlasiet **Labi**.

#### **Notiek Bluetooth ierīces atvienošana**

Varat īslaicīgi atvienot Bluetooth ierīci, nedzēšot to no pārī savienoto ierīču saraksta. Nākotnē Bluetooth ierīci joprojām automātiski var pievienot jūsu dēzlCam ierīcei.

- **1** Atlasiet **Iestatījumi** > **Bluetooth**.
- **2** Atlasiet atvienojamo ierīci.
- **3** Notīriet ierīces izvēles rūtiņu.

## **Pārī savienotās ierīces Bluetooth dzēšana**

Varat izdzēst pārī savienoto Bluetooth ierīci, lai tā turpmāk netiktu automātiski savienota ar jūsu dēzlCam ierīci.

- **1** Atlasiet **Iestatījumi** > **Bluetooth**.
- **2** Atlasiet dzēšamo ierīci.
- **3** Atlasiet **Noņemt pāra savienojumu ierīcei**.

## **Lietotņu izmantošana**

#### **Palīdzības lietošana**

Atlasiet **Lietotnes** > **Palīdzība**, lai skatītu informāciju par ierīces lietošanu.

#### **Palīdzības tematu meklēšana**

Atlasiet Lietotnes > Palīdzība > Q.

#### **Smartphone Link**

Smartphone Link ir tālruņa programma, kas ļauj sinhronizēt atrašanās vietas datus ar tālruni un piekļūt tiešsaistes informācijai, izmantojot tālruņa datu savienojumu. Jūsu ierīce pārsūta datus no Smartphone Link, izmantojot Bluetooth bezvadu tehnoloģiju. Tiešsaistes informācija ir pieejama,

izmantojot bezmaksas abonementu plānus, ko nodrošina Garmin Live Services (*Garmin Live Services*, 17. lappuse).

Saglabātās un nesen atrastās atrašanās vietas tiek sinhronizētas ar jūsu tālruni ik reizi, kad jūsu ierīce pievienojas Smartphone Link.

#### **Smartphone Link lejupielādēšana**

Dažos viedtālruņos ir pieejama programma Smartphone Link. Lai iegūtu informāciju par saderību un pieejamību, dodieties uz [www.garmin.com/smartphonelink](http://www.garmin.com/smartphonelink) vai skatiet lietotnu piedāvājumu savai ierīcei.

Lejupielādējiet Smartphone Link no programmu piedāvājuma klāsta savā atbalstītajā tālrunī.

Lai iegūtu informāciju par programmu lejupielādēšanu un instalēšanu, skatiet sava tālruņa lietotāja rokasgrāmatu.

#### **Pievienošanās Smartphone Link**

Pirms varat sākt pievienoties Smartphone Link, jūsu tālrunī ir jābūt lejupielādētai un instalētai Smartphone Link lietotnei.

- **1** Palaidiet Smartphone Link savā tālrunī.
- **2** Ierīcē atlasiet **Iestatījumi** > **Bluetooth**.
- **3** Atzīmējiet izvēles rūtiņu **Bluetooth**.
- **4** Savā tālrunī iespējojiet Bluetooth bezvadu tehnoloģiju un meklējiet tuvumā esošās Bluetooth ierīces. Plašāku informāciju skatiet tālruņa lietotāja rokasgrāmatā.
- **5** Tālrunī atlasiet savu ierīci no tuvumā esošo ierīču saraksta.
- **6** Izpildiet sava tālruņa un ierīces ekrānā redzamos norādījumus, lai apstiprinātu savienošanas pārī pieprasījumu. 半 tiek parādīta statusa joslā jūsu ierīcē, kad programma Smartphone Link ir pievienota.

#### **Atrašanās vietas nosūtīšana ierīcei no jūsu tālruņa**

Smartphone Link jūsu tālrunī tiek reģistrēta kā navigācijas lietotne.

- **1** Atlasiet no sava tālruņa pogu, lai sāktu navigāciju atrašanās vietai (skatiet sava tālruņa lietotāja rokasgrāmatu).
- **2** Lietotņu izvēlnē atlasiet **Smartphone Link**.

Nākamreiz, kad pievienosit savu ierīci tālrunim, atrašanās vieta tiks pārsūtīta nesen atrastajiem vienumiem jūsu ierīcē.

#### **Zvanu atspējošana savienojuma ar Smartphone Link laikā**

Kamēr ierīce ir savienota ar tālruni un saņem Garmin Live Services, varat atspējot zvanus brīvroku režīmā.

- **1** Atlasiet **Iestatījumi** > **Bluetooth**.
- **2** Atlasiet savu tālruni.
- **3** Notīriet izvēles rūtiņu **Tālruņa zvani**.

#### **Garmin Live Services**

Pirms varat sākt izmantot Garmin Live pakalpojumus, jūsu ierīcei ir jābūt pievienotai viedtālruņa atbalstītai aktīvai Smartphone Link (*Pievienošanās Smartphone Link*, 17. lappuse).

Savienošana ar Smartphone Link nodrošina piekļuvi Garmin Live pakalpojumiem. Garmin Live pakalpojumi nodrošina brīvu un uz abonēšanu pamatotu darbību, lai jūs ierīcē varat skatīt aktuālos datus, piemēram, informāciju par satiksmes apstākļiem un laikapstākļiem.

Daži pakalpojumi, piemēram, laikapstākļi, ierīcē ir pieejami kā atsevišķas programmas. Citi pakalpojumi, piemēram, aktuālā satiksmes informācija, uzlabo ierīces navigācijas funkcijas. Funkcijas, kurām ir nepieciešama piekļuve Garmin Live pakalpojumiem, parāda Smartphone Link simbolu un ir redzamas tikai, ja ierīce ir savienota ar Smartphone Link.

#### <span id="page-23-0"></span>**Garmin tiešraides pakalpojumu abonēšana**

Lai varētu abonēt Garmin Live pakalpojumus, vispirms tālrunī ir jāinstalē lietotne Smartphone Link.

- **1** Palaidiet lietotni Smartphone Link savā tālrunī (*[Pievienošanās Smartphone Link](#page-22-0)*, 17. lappuse).
- **2** Atlasiet **Mans konts**.
- Parādās pakalpojumu un abonēšanas cenu saraksts.
- **3** Atlasiet pakalpojumu.
- **4** Atlasiet cenu.
- **5** Atlasiet **Abonēt**.

**6** Izpildiet ekrānā redzamos norādījumus.

#### **Par satiksmes kamerām**

Satiksmes kameras nodrošina galveno ceļu un krustojumu tiešraides attēlus. Varat saglabāt tās kameras, kuras vēlaties skatīt regulāri.

#### *Satiksmes kameras saglabāšana*

Lai izmantotu šo pakalpojumu, vispirms ir jāabonē photoLive pakalpojums, un ierīcei ir jābūt savienojumā ar atbalstītu tālruni ar Smartphone Link (*[Smartphone Link](#page-22-0)*, 17. lappuse).

Šī funkcija nav pieejama visos reģionos.

- **1** Atlasiet **Lietotnes** > **photoLive**.
- **2** Atlasiet **Pieskarties, lai piev.**.
- **3** Atlasiet celu.
- **4** Atlasiet krustojumu.
- **5** Atlasiet **Saglabāt**.

#### *Satiksmes kameras skatīšana*

Pirms varat sākt skatīt satiksmes kameru, jums ir jāsaglabā satiksmes kamera (*Satiksmes kameras saglabāšana*, 18. lappuse).

- **1** Atlasiet **Lietotnes** > **photoLive**.
- **2** Atlasiet kameru.

## **Par ecoRoute**

Dažos reģionos ecoRoute™ funkciju lietošanai ir jāiegādājas atbloķēšanas kods. Papildinformāciju skatiet tīmekļa vietnē [www.garmin.com/ecoroute.](http://www.garmin.com/ecoroute)

**PIEZĪME.** šī funkcija ir pieejama vienīgi, kad izmantojat automašīnas transportlīdzekļa profilu.

Funkcija ecoRoute aprēķina degvielas ekonomiju un degvielas cenu navigācijā uz galapunktu un piedāvā rīkus degvielas efektivitātes uzlabošanai.

Funkcijas ecoRoute piedāvātie dati ir tikai aplēses. Dati netiek faktiski nolasīti no transportlīdzekļa.

#### **Transportlīdzekļa iestatīšana**

Pirmo reizi izmantojot ecoRoute funkcijas, ir jāievada transportlīdzekļa informācija.

- **1** Atlasiet **Lietotnes** > **ecoRoute™**.
- **2** Izpildiet ekrānā redzamos norādījumus.

#### **Degvielas cenas maiņa**

- **1** Atlasiet **Lietotnes** > **ecoRoute™** > **Pie sūkņa**.
- **2** Ievadiet pašreizējo degvielas cenu un atlasiet **Nākamais**.
- **3** Atlasiet **Jā**.

#### **Degvielas ekonomijas kalibrēšana**

Varat kalibrēt degvielas ekonomiju, lai iegūtu precīzākus degvielas patēriņa pārskatus par savu konkrēto transportlīdzekli un braukšanas ieradumiem. Veiciet kalibrēšanu, uzpildot degvielas tvertni.

- **1** Atlasiet **Lietotnes** > **ecoRoute™** > **Pie sūkņa**.
- **2** Ievadiet attiecīgo degvielas cenu.
- **3** Ievadiet kopš iepriekšējās uzpildes reizes izlietoto degvielas daudzumu.
- **4** Ievadiet kopš pēdējās uzpildes reizes nobraukto attālumu.
- **5** Atlasiet **Nākamais**.

Ierīce aprēķina vidējo automašīnas degvielas ekonomiju.

**6** Atlasiet **Saglabāt**.

#### **Par ecoChallenge**

EcoChallenge palīdz maksimāli palielināt transportlīdzekļa degvielas ekonomiju, vērtējot vadītāja braukšanas ieradumus. Jo augstāki ir jūsu ecoChallenge rezultāti, jo vairāk degvielas jūs ietaupāt. Kad ierīce pārvietojas un atrodas automašīnas transportēšanas režīmā, ecoChallenge uzkrāj datus un aprēķina rezultātu.

#### *ecoChallenge rezultātu skatīšana*

Atlasiet **Lietotnes** > **ecoRoute™** > **ecoChallenge**.

#### *Par ecoChallenge rezultātiem*

**Ātrums**: parāda rezultātu jūsu transportlīdzekļa vadīšanai optimālā ātrumā, lai taupītu degvielu.

**Bremzēšana**: parāda vienmērīgas un pakāpeniskas bremzēšanas rezultātus. Par spēcīgu bremzēšanu jūs zaudējat punktus.

**Paātrinājums**: parāda vienmērīgas un pakāpeniskas paātrināšanas rezultātus. Par strauju paātrināšanu jūs zaudējat punktus.

**Vispārējais**: parāda vidējo ātrumu, paātrinājumu un bremzēšanas rezultātus.

#### *ecoChallenge rezultātu atiestatīšana*

- **1** Atlasiet **Lietotnes** > **ecoRoute™** > **ecoChallenge**.
- **2** Atlasiet  $\equiv$  > Atlestatit.

#### **Degvielas ekonomijas informācijas skatīšana**

- **1** Atlasiet **Lietotnes** > **ecoRoute™** > **Degv. ekonomija**.
- 2 Atlasiet grafika sadalu, lai tuvinātu.

#### **Nobraukuma atskaites**

Nobraukuma atskaitēs tiek iekļauts attālums, laiks, vidējā degvielas ekonomija un degvielas izmaksas, naviģējot līdz galamērķim.

Katram nobrauktajam maršrutam tiek izveidota nobraukuma atskaite. Ja maršruts ierīcē tiek pārtraukts, nobraukuma atskaite tiek izveidota par nobraukto attālumu.

#### *Nobraukuma atskaites skatīšana*

Saglabātās nobraukuma atskaites varat skatīt ierīcē.

**IETEIKUMS.** jūs varat pievienot ierīci datoram un piekļūt ierīcē nobraukuma atskaitēm mapē Atskaites.

- **1** Atlasiet **Lietotnes** > **ecoRoute™** > **Nobrauk. atskaite**.
- **2** Atlasiet pārskatu.

#### **ecoRoute informācijas atiestatīšana**

- **1** Atlasiet **Lietotnes** > **ecoRoute™** > **Transportl. profils**.
- **2** Atlasiet **Atiestatīt**.

#### **Braukšanas padomi**

- Ievērojiet ātruma ierobežojumus. Lielākajai daļai transportlīdzekļu optimāla degvielas ekonomija tiek sasniegta starp 70 un 100 kilometriem stundā.
- Brauciet vienmērīgā ātrumā.
- Bremzējiet un paātriniet pakāpeniski un vienmērīgi.
- Izvairieties no sastrēgumiem un braukšanas sastrēgumstundu laikā.
- Neturiet kāju uz bremžu pedāļa.
- Izmantojiet kruīza kontroli.
- <span id="page-24-0"></span>• Pagaidu apstāšanās laikā nedarbiniet transportlīdzekli tukšgaitā, bet izslēdziet to.
- Mazus braucienus apvienojiet vienā garākā ar vairākām apstāšanās reizēm.
- Ja nebraucat lielā ātrumā pa šoseju, izslēdziet gaisa kondicionieri un atveriet logus.
- Nostipriniet gāzes tvertnes vāciņu.
- Novietojiet transportlīdzekli stāvēšanai ēnā vai garāžā.
- Izkraujiet lieko svaru. Izņemiet no transportlīdzekļa nevajadzīgos priekšmetus.
- Izvairieties no priekšmetu pārvadāšanas uz jumta. Noņemiet jumta bagāžniekus un noņemamos statīvus, ja tie netiek izmantoti.
- Uzturiet ieteicamo gaisa spiedienu riepās. Regulāri un pirms gariem braucieniem pārbaudiet gaisa spiedienu riepās.
- Uzturiet transportlīdzekli labā stāvoklī un ievērojiet ražotāja ieteiktos apkopes intervālus.
- Regulāri mainiet eļļu, eļļas un gaisa filtrus.
- Izmantojiet zemākā līmeņa degvielu, kas piemērota transportlīdzeklim. Kad iespējams, izmantojiet biodegvielas, piemēram, E85 un biodīzeli.

## **myGarmin ziņojumu skatīšana**

Pirms varat sākt izmantot šo funkciju, jūsu ierīcei ir jābūt pievienotai viedtālruņa atbalstītai aktīvai Smartphone Link (*[Pievienošanās Smartphone Link](#page-22-0)*, 17. lappuse). Šī funkcija nav pieejama visos reģionos.

Jūs varat skatīt ziņojumus no myGarmin, piemēram, informāciju par programmatūru un kartes atjauninājumus.

**1** Atlasiet **Lietotnes** > **myGarmin™**.

Ja jums ir neizlasīti ziņojumi, to skaits parādās uz myGarmin ikonas.

**2** Izvēlieties ziņojuma tematu. Parādās pilns zinojums.

## **Laikapstākļu prognožu apskatīšana**

Pirms varat sākt izmantot šo funkciju, jūsu ierīcei ir jābūt pievienotai viedtālruņa atbalstītai aktīvai Smartphone Link (*[Pievienošanās Smartphone Link](#page-22-0)*, 17. lappuse). Šī funkcija nav pieejama visos reģionos.

- **1** Atlasiet **Lietotnes** > **Laikapstākļi**.
- **2** Atlasiet dienu.

Parādās tās dienas detalizēta prognoze.

#### **Laikapstākļu apskatīšana citas pilsētas tuvumā**

- **1** Atlasiet **Lietotnes** > **Laikapstākļi** > **Pašreizējā atr. vieta**.
- **2** Atlasiet opciju:
	- Lai skatītu laikapstākļus izvēlētajā pilsētā, atlasiet pilsētu sarakstā.
	- Lai pievienotu izvēlēto pilsētu, atlasiet **Pievienot pilsētu**  un ievadiet pilsētas nosaukumu.

## **Laikapstākļu radara apskatīšana**

Lai varētu izmantot šo funkciju, vispirms ir jāiegādājas Advanced Weather pakalpojums, izmantojot Smartphone Link.

Jūs varat skatīt animētu, ar krāsām atzīmētu pašreizējo laikapstākļu karti, kā arī laikapstākļu ikonu uz kartes. Laikapstākļu ikona mainās, rādot tuvumā esošos laikapstākļus, piemēram, lietu, sniegu un pērkona negaisus.

#### **1** Atlasiet **Lietotnes** > **Laikapstākļi**.

- **2** Ja nepieciešams, atlasiet pilsētu.
- **3** Atlasiet > **Laikapstākļu radars**.

## **Laikapstākļu brīdinājumu skatīšana**

Lai varētu izmantot šo funkciju, vispirms ir jāiegādājas Advanced Weather pakalpojums, izmantojot Smartphone Link.

Laikā, kad jūs celojat, izmantojot savu ierīci, kartē var parādīties laikapstākļu brīdinājumi. Kartē jūs varat skatīt arī laikapstākļu brīdinājumus jūsu atrašanās vietas vai atlasītās pilsētas tuvumā.

- **1** Atlasiet **Lietotnes** > **Laikapstākļi**.
- **2** Ja nepieciešams, atlasiet pilsētu.
- **3** Atlasiet > **Brīdinājums par laikapstākļiem**.

#### **Ceļa apstākļu pārbaude**

Lai varētu izmantot šo funkciju, vispirms ir jāiegādājas Advanced Weather pakalpojums, izmantojot Smartphone Link.

- **1** Atlasiet **Lietotnes** > **Laikapstākļi**.
- **2** Ja nepieciešams, atlasiet pilsētu.
- **3** Atlasiet > **Ceļa apstākļi**.

### **Iepriekšējo maršrutu un galapunktu skatīšana**

Lai varētu izmantot šo funkciju, jāiespējo brauciena vēstures funkcija (*[Ierīces un konfidencialitātes iestatījumi](#page-26-0)*, 21. lappuse). Kartē varat skatīt iepriekšējos maršrutus un vietas, kur apstājāties.

Atlasiet **Lietotnes** > **Kur esmu bijis**.

## **Ierīces pielāgošana**

## **Kartes un transportlīdzekļa iestatījumi**

Atlasiet **Iestatījumi** > **Karte un transportlīdzeklis**.

- **Transportlīdzeklis**: iestata ikonu, kas kartē atspoguļo jūsu pozīciju. Lai iegūtu vairāk ikonu, dodieties uz [www.garmingarage.com.](http://www.garmingarage.com)
- **Braukšanas kartes skats**: iestata perspektīvu kartē.
- **Kartes detaļa**: iestata detaļu līmeni kartē. Parādot vairāk detaļu, iespējams, karte tiks zīmēta lēnāk.

**Kartes dizains**: maina kartes datu krāsu.

- **Karšu rīki**: iestata īsceļus, kas redzami kartes rīku izvēlnē.
- **Karšu slāņi**: iestata datus, kas ir redzami kartes lapā (*[Kartes](#page-16-0) [slāņu pielāgošana](#page-16-0)*, 11. lappuse).

**Skaņas brīdinājumi un ieteikumi**: iespējo skaņas brīdinājumu, kas atskaņojams noteiktu veidu brīdinājumiem un ieteikumiem, piemēram, ātruma ierobežojuma izmaiņām, dažādiem ceļa apstākļiem un valsts robežām. Šī opcija ir pieejama tikai, kad izmantojat kravas automašīnas transportlīdzekļa profilu.

- **Ātruma brīdinājuma skaņas signāli**: brīdina, kad transportlīdzeklis pārsniedz ātruma ierobežojumu.
	- **PIEZĪME.** šī funkcija nav pieejama visos reģionos.
- **Manas kartes**: iestata, kuras instalētās kartes ierīce lieto.

#### **Karšu iespējošana**

Jūs varat iespējot ierīcē instalētos karšu produktus.

**IETEIKUMS.** lai iegādātos papildu karšu produktus, apmeklējiet <http://buy.garmin.com>.

- **1** Atlasiet **Iestatījumi** > **Karte un transportlīdzeklis** > **Manas kartes**.
- **2** Atlasiet karti.

## **Navigācijas iestatījumi**

Lai no galvenās izvēlnes atvērtu lapu Navigācijas iestatījumi, atlasiet **Iestatījumi** > **Navigācija**.

- <span id="page-25-0"></span>**Aprēķināšanas režīms**: iestata maršruta aprēķināšanas metodi.
- **Izvairīšanās**: iestata konkrētas ceļa iezīmes, lai izvairītos no tām maršrutā.
- **Pielāgotas izvairīšanās vietas**: ļauj izvairīties no atsevišķiem celiem vai teritorijām.
- **Vides zonas**: iestata izvairīšanās izvēles zonām ar vides vai izmešu ierobežojumiem, kas var attiekties uz jūsu transportlīdzekli.
- **Maksas ceļi**: iestata izvēles, lai izvairītos no maksas ceļiem.
- **Nodevas un maksas**: iestata izvēles, lai izvairītos no maksas celiem un nodevu uzlīmēm.

**PIEZĪME.** šī funkcija nav pieejama visos reģionos.

- **Ierobežotais režīms**: atspējo visas funkcijas, kam vajadzīga ievērojama vadītāja uzmanība un kas brauciena laikā varētu novērst uzmanību.
- **GPS simulators**: pārtrauc ierīces GPS signālu saņemšanu un taupa enerģiju.

#### **Aprēķināšanas režīma iestatījumi**

Atlasiet **Iestatījumi** > **Navigācija** > **Aprēķināšanas režīms**. Maršruta aprēķināšana tiek veikta, ņemot vērā braukšanas ātrumu un transportlīdzekļa paātrinājuma informāciju attiecīgajā maršrutā.

**Īsāks laiks**: aprēķina maršrutus, kurus var veikt ātrāk, bet tie varētu būt garāki.

**Mazāks attālums**: aprēķina maršrutus, kuri ir īsāki, bet kuru veikšanai var būt nepieciešams ilgāks laiks.

**Mazāk degvielas**: aprēķina maršrutus, kuru veikšanai varētu būt nepieciešams mazāk degvielas nekā citos maršrutos.

**Bezceļa**: aprēķina taisnu līniju no jūsu atrašanās vietas līdz galapunktam.

#### **Simulētas atrašanās vietas iestatīšana**

Ja atrodaties telpās vai nesaņemat satelīta signālus, varat izmantot GPS, lai iestatītu simulētu atrašanās vietu.

- **1** Atlasiet **Iestatījumi** > **Navigācija** > **GPS simulators**.
- **2** Galvenajā izvēlnē atlasiet **Skatīt karti**.
- **3** Divas reizes pieskarieties kartei, lai atlasītu zonu. Atrašanās vietas adrese redzama ekrāna apakšā.
- **4** Atlasiet atrašanās vietas aprakstu.
- **5** Atlasiet **Iestatīt atrašanās vietu**.

## **Kameras iestatījumi**

#### Atlasiet **Iestatījumi** > **Kamera**.

- **Ierakstīt, uzsākot darbību**: videoreģistrators sāk ierakstīt video automātiski, kad ieslēdzat ierīci.
- **Automātiska negadījuma noteikšana**: automātiski saglabā videoierakstu, kad ierīce nosaka iespējamu ceļu satiksmes negadījumu.
- **Ierakstīt audio**: ieraksta skaņu, izmantojot ierīces mikrofonu video ierakstīšanas laikā.
- **Datu pārklājums**: ierakstītajā videomateriālā ietver datumu, laiku, atrašanās vietas un ātruma informāciju.
- **Video izšķirtspēja**: iestata izšķirtspēju un kvalitāti video ierakstīšanai.
- **Ierakstīt pēc strāvas padeves zuduma**: turpina ierakstīt video līdz atlasītajam laika periodam pēc ārējās strāvas padeves zuduma.

## **Bluetooth Iestatījumi**

Atlasiet **Iestatījumi** > **Bluetooth**.

**Bluetooth**: iespējo Bluetooth bezvadu tehnoloģiju.

**Ierīču meklēšana**: meklē tuvumā esošas Bluetooth ierīces.

**Draudzīgs nosaukums**: ļauj ievadīt draudzīgu nosaukumu, kas identificē jūsu ierīci citās ierīcēs ar Bluetooth bezvadu tehnoloģiju.

#### **Bluetooth atspējošana**

- **1** Atlasiet **Iestatījumi** > **Bluetooth**.
- **2** Atlasiet **Bluetooth**.

## **Displeja iestatījumi**

Lai no galvenās izvēlnes atvērtu lapu Displeja iestatījumi, atlasiet **Iestatījumi** > **Displejs**.

- **Krāsu režīms**: iestata ierīci, lai rādītu displejā dienas vai nakts krāsas. Varat atlasīt Auto, lai atļautu ierīcei automātiski iestatīt dienas vai nakts krāsas atkarībā no diennakts laika.
- **Spilgtums**: regulē displeja spilgtumu.
- **Displeja noildze**: iestata dīkstāves laiku, pēc kura ierīce pārslēdzas miega režīmā.
- **Ekrānuzņēmums**: ļauj uzņemt ierīces ekrāna attēlu. Ekrānuzņēmumi tiek saglabāti ierīces atmiņas mapē Ekrānuzņēmumi.

## **Satiksmes iestatījumi**

Lai atvērtu satiksmes iestatījumu lapu no galvenās izvēlnes, atlasiet **Iestatījumi** > **Satiksme**.

**Satiksme**: iespējo satiksmi.

- **Pašreizējais piegādātājs**: iestata satiksmes datu piegādātāju, lai izmantotu satiksmes datus. Auto izvēlas labākos pieejamos satiksmes datus automātiski.
- **Abonementi**: pašreizējo satiksmes datu abonementu saraksti.
- **Optimizējiet maršrutu**: atlasa, vai izmantot optimizētus alternatīvos maršrutus automātiski vai pēc pieprasījuma (*[Izvairīšanās no satiksmes kavējumiem maršrutā](#page-11-0)*, [6. lappuse](#page-11-0)).

**Satiksmes brīdinājuma signāli**: atlasa satiksmes kavējuma sarežģītības pakāpi, kādai ierīce rāda satiksmes brīdinājumu.

**trafficTrends™**: iespējo trafficTrends funkciju .

## **Mērvienību un laika iestatījumi**

Lai atvērtu lapu Mērvienību un laika iestatījumi no galvenās izvēlnes, atlasiet **Iestatījumi** > **Mērvienības un laiks**.

**Pašreizējais laiks**: iestata ierīces laiku.

- **Laika formāts**: ļauj atlasīt 12 stundu, 24 stundu un UTC laika joslu rādījumu.
- **Vienības**: mērvienības iestata attālumiem izmantoto mērvienību.
- **Novietošanas formāts**: iestata ģeogrāfiskajām koordinātām izmantoto koordinātu formātu un datumu.

#### **Laika iestatīšana**

- **1** Galvenajā izvēlnē atlasiet laiku.
- **2** Atlasiet opciju:
	- Lai laiku iestatītu automātiski, izmantojot GPS informāciju, atlasiet **Automātiski**.
	- Lai laiku iestatītu manuāli, velciet ciparus uz augšu vai uz leju.

#### **Valodas un tastatūras iestatījumi**

Lai no galvenās izvēlnes atvērtu lapu Valodas un tastatūras iestatījumi, atlasiet **Iestatījumi** > **Valoda un tastatūra**.

**Balss uzvednes valoda**: iestata balss uzvednes valodu.

**Teksta valoda**: iestata visu ekrāna tekstu atlasītajā valodā.

**PIEZĪME.** teksta valodas maiņa nemaina lietotāja ievadīto datu vai kartes datu, piemēram, ielu nosaukumu, valodu.

<span id="page-26-0"></span>**Tastatūras valoda**: iespējo tastatūras valodas.

## **Tuvuma brīdinājumu iestatījumi**

**PIEZĪME.** lai parādītu tuvuma punktu brīdinājumus, jābūt ielādētiem pielāgotiem interesējošiem objektiem.

#### Atlasiet **Iestatījumi** > **Tuvuma brīdinājuma signāli**.

- **Audio**: iestata to brīdinājumu veidus, kas atskan, tuvojoties tuvuma punktiem.
- **Brīdinājuma signāli**: iestata to tuvuma punktu veidu, par kuriem tiek atskaņoti brīdinājumi.

## **Ierīces un konfidencialitātes iestatījumi**

Lai atvērtu ierīces iestatījumu lapu, atlasiet **Iestatījumi** > **Ierīce**.

**Par**: parāda programmatūras versijas numuru, ierīces ID numuru un informāciju par vairākām citām programmatūras funkcijām.

**LLL**: rāda galalietotāja licences līgumus.

**PIEZĪME.** šī informācija ir nepieciešama, kad atjaunināt sistēmas programmatūru vai iegādājaties kartes papildu datus.

- **Pozīcijas ziņošana**: lai uzlabotu saturu, koplieto jūsu pozīcijas informāciju ar Garmin.
- **Brauciena vēsture**: ļauj ierīcei ierakstīt informāciju myTrends, Kur esmu bijis un brauciena žurnāla ierakstiem.
- **Dzēst brauciena vēsturi**: dzēš jūsu brauciena vēsturi myTrends, Kur esmu bijis un brauciena žurnāla ierakstus.

## **Iestatījumu atjaunošana**

Varat atjaunot iestatījumu kategoriju vai visus iestatījumus rūpnīcas noklusējuma vērtībās.

- **1** Atlasiet **Iestatījumi**.
- **2** Ja vajadzīgs, atlasiet iestatījumu kategoriju.
- **3** Atlasiet  $\equiv$  > Atjaunot.

## **Informācija par ierīci**

## **Ierīces apkope**

#### *IEVĒRĪBAI*

Uzmanieties, lai nenomestu ierīci.

Neglabājiet ierīci ilgstoši vietās, kur tā var būt pakļauta ārkārtējām temperatūrām, jo tas var izraisīt neatgriezenisku bojājumu.

Nekad neskariet skārienekrānu ar cietiem vai asiem

priekšmetiem, jo tie var izraisīt bojājumu.

Nepakļaujiet ierīci ūdens ietekmei.

#### **Ārējā korpusa tīrīšana**

#### *IEVĒRĪBAI*

Neizmantojiet ķīmiskos tīrīšanas līdzekļus vai šķīdinātājus, kas var bojāt plastmasas sastāvdaļas.

- **1** Tīriet ārējo korpusu (bet ne skārienjutīgo ekrānu) ar maigā mazgāšanas līdzekļa šķīdumā mitrinātu drāniņu.
- **2** Noslaukiet ierīci sausu.

#### **Skārienjutīgā ekrāna tīrīšana**

- **1** Izmantojiet mīkstu, tīru drāniņu bez plūksnām.
- **2** Ja vajadzīgs, drāniņu nedaudz samitriniet ūdenī.
- **3** Ja izmantojat slapju drāniņu, izslēdziet ierīci un atvienojiet no strāvas avota.
- **4** Maigi noslaukiet ekrānu ar drāniņu.

#### **Zādzību novēršana**

- Kad nelietojat, noņemiet ierīci un stiprinājumu, lai tā nav redzama.
- Notīriet piesūcējkausa uz stikla atstātos pārpalikumus.
- Neglabājiet ierīci sīklietu nodalījumā.
- Reģistrējiet ierīci vietnē<http://my.garmin.com>.

### **Ierīces atiestatīšana**

Ja ierīce pārstāj darboties, varat to atiestatīt.

Nospiediet un 12 sekundes turiet barošanas taustiņu.

## **Specifikācijas**

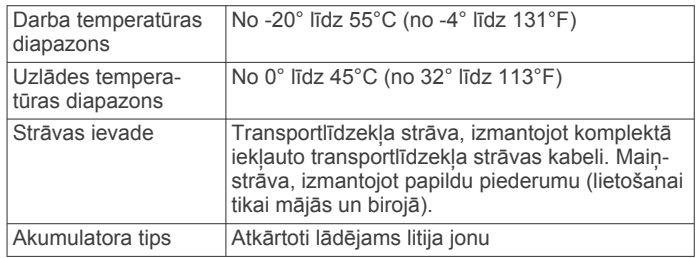

## **Pielikums**

## **Atbalsts un atjauninājumi**

Garmin Express™ nodrošina vienkāršu piekļuvi šiem pakalpojumiem Garmin ierīcēm.

- Produkta reģistrēšana
- Produkta rokasgrāmatas

#### **Kā iestatīt Garmin Express**

- **1** Pievienojiet ierīci datoram, izmantojot USB kabeli.
- **2** Dodieties uz [www.garmin.com/express.](http://www.garmin.com/express)
- **3** Izpildiet ekrānā redzamos norādījumus.

#### **Karšu un programmatūras atjaunināšana, izmantojot Garmin Express**

Lai lejupielādētu un instalētu jaunākos karšu un programmatūras atjauninājumus savai ierīcei, varat izmantot Garmin Express programmatūru. Karšu atjauninājumi piedāvā jaunākos pieejamos karšu datus, lai nodrošinātu, ka jūsu ierīce turpina aprēķināt precīzus un efektīvākos maršrutus uz jūsu galapunktiem. Garmin Express ir pieejams Windows® un Mac® datoriem.

**1** Datorā dodieties uz vietni [www.garmin.com/express](http://www.garmin.com/express).

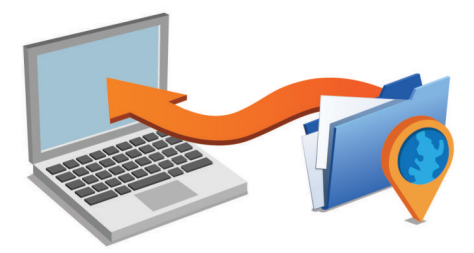

- **2** Atlasiet opciju:
	- Lai instalētu Windows datorā, atlasiet **Lejupielādēt operētājsistēmai Windows**.
	- Lai instalētu Mac datorā, atlasiet **Mac versija**.
- **3** Atveriet lejupielādēto failu un izpildiet ekrānā redzamās norādes, lai pabeigtu instalēšanu.
- **4** Sākt Garmin Express.
- **5** Pievienojiet Garmin ierīci datoram, izmantojot USB kabeli.

<span id="page-27-0"></span>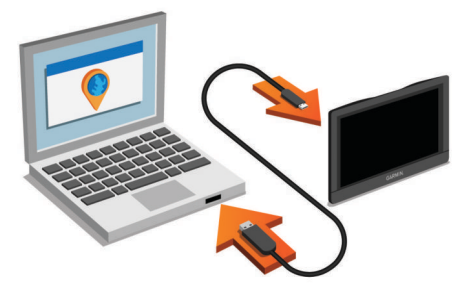

Programmatūra Garmin Express nosaka jūsu ierīci.

- **6** Ievadiet e-pasta adresi produkta reģistrēšanai (izvēles).
- **7** Noklikšķiniet uz **saglabāt ierīci**.
- **8** Noklikšķiniet uz **pārbaudīt atjauninājumus**. Redzams pieejamo karšu un programmatūras atjauninājumu saraksts.
- **9** Atlasiet atjauninājumus, lai instalētu.
- **10**Noklikšķiniet uz **Instalēt tagad**.

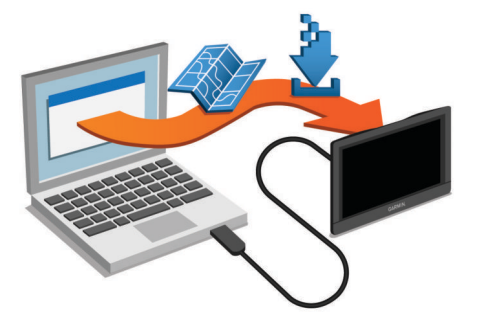

Programmatūra Garmin Express lejupielādē un instalē atiauninājumus ierīcē. Karšu atjauninājumi ir ļoti lieli, un šis process lēnākos interneta savienojumos var būt ilgstošs.

## **Datu pārvaldība**

Ierīcē varat glabāt failus. Ierīcei ir atmiņas kartes slots papildu datu glabāšanai.

**PIEZĪME.** ierīce nav saderīga ar Windows 95, 98, Me, Windows NT® un Mac OS 10.3 un vecāku versiju.

#### **Par atmiņas kartēm**

Atmiņas kartes varat iegādāties pie elektronikas preču pārdevēja. Varat arī iegādāties iepriekš ielādētu Garmin kartēšanas programmatūru ([www.garmin.com/trip\\_planning\)](http://www.garmin.com). Papildus karšu un datu uzglabāšanai atmiņas kartes var izmantot failu, piemēram, karšu, attēlu, ģeokešatmiņu, maršrutu, ceļa punktu un pielāgoto interesējošo objektu, glabāšanai.

#### **Atmiņas kartes ievietošana kartēm un datiem**

Varat ievietot atmiņas karti, lai palielinātu ierīcē vietu kartēm un citiem datiem. Atmiņas kartes varat iegādātie no elektroniskas preču piegādātāja, vai dodieties uz [www.garmin.com/maps,](http://garmin.com/maps) lai nopirktu atmiņas karti ar iepriekš ielādētu Garmin kartēšanas programmatūru. Ierīce atbalsta microSD un microSDHC atmiņas kartes.

**1** Ievietojiet atminas karti  $\Phi$  slotā  $\Phi$ .

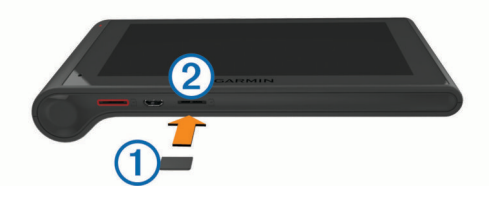

**2** Iespiediet to, līdz atskan klikšķis.

#### **Ierīces pievienošana datoram**

Ierīci datoram varat pievienot, izmantojot USB kabeli.

- **1** Pieslēdziet mazo USB kabeļa galu ierīces pieslēgvietai.
- **2** USB kabeļa lielāko galu pieslēdziet datora pieslēgvietai. Ierīces ekrānā tiek parādīts datoram pievienotās ierīces attēls.

Atkarībā no datora operētājsistēmas ierīce tiek parādīta kā portatīva ierīce, noņemams disks vai noņemams sējums.

#### **Datu pārsūtīšana no datora**

**1** Pievienojiet ierīci datoram (*Ierīces pievienošana datoram*, 22. lappuse).

Atkarībā no datora operētājsistēmas ierīce tiek parādīta kā portatīva ierīce, noņemams disks vai noņemams sējums.

- **2** Datorā atveriet failu pārlūku.
- **3** Atlasiet failu.
- **4** Atlasiet **Rediģēt** > **Kopēt**.
- **5** Pārlūkojiet uz ierīces mapi.

**PIEZĪME.** ja izmantojat noņemamu disku vai sējumu, failus nedrīkst ievietot Garmin mapē.

**6** Atlasiet **Rediģēt** > **Ielīmēt**.

#### *USB kabeļa atvienošana*

Ja ierīce ir pievienota datoram kā noņemams diskdzinis vai sējums, tā ir droši jāatvieno no datora, lai izvairītos no datu zudumiem. Ja ierīce ir pievienota Windows datoram kā portatīva ierīce, tai nav nepieciešama drošā atvienošana.

- **1** Veiciet darbību:
	- Ja jums ir Windowsdators, sistēmas teknē atlasiet ikonu **Droša aparatūras noņemšana** un atlasiet savu ierīci.
- Ja jums ir Mac dators, velciet sējuma ikonu uz atkritni.
- **2** Atvienojiet USB kabeli no datora.

#### **GPS signālu statusa skatīšana**

Nospiediet un trīs sekundes turiet ... II.

#### **Strāvas kabeļi**

Jūsu ierīce var izmantot vairākus barošanas avotus.

- Transportlīdzekļa strāvas kabelis
- USB kabelis
- Mainstrāvas adapteris (papildpiederums)

#### **Ierīces uzlādēšana**

**PIEZĪME.** šim III klases produktam ir jāizmanto LPS barošanas avots.

Ierīces akumulatoru var uzlādēt, izmantojot jebkuru no norādītajām metodēm.

- Pievienojiet ierīci transportlīdzekļa barošanas kabelim.
- Pievienojiet ierīci datoram, izmantojot USB kabeli.
- Ja ierīce ir pievienota pie datora, tā, iespējams uzlādēsies lēnām. Daži portatīvie datori var nenodrošināt ierīces uzlādi.
- Savienojiet ierīci ar papildu strāvas adaptera piederumu, piemēram, sienas kontaktligzdas adapteri.

Mājai vai birojam piemērotu Garmin maiņstrāvas-līdzstrāvas adapteri varat iegādāties no Garmin izplatītāja vai [www.garmin.com.](http://www.garmin.com)

#### **Drošinātāja maiņa transportlīdzekļa strāvas kabelī**

#### *IEVĒRĪBAI*

Nomainot drošinātāju, nepazaudējiet sīkās detaļas un pārbaudiet, vai ievietojat tās atpakaļ pareizā secībā. Transportlīdzekļa barošanas vads nedarbojas, ja tas nav pievienots pareizi.

<span id="page-28-0"></span>Ja ierīci nevarat uzlādēt transportlīdzeklī, iespējams, ir jāmaina drošinātājs, kas atrodas transportlīdzekļa adaptera galā.

1 Pagrieziet uzgali ① par 90 grādiem pretēji pulkstenrādītāju kustības virzienam, lai to atbrīvotu.

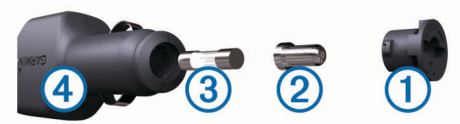

**IETEIKUMS.** iespējams, uzgaļa noņemšanai būs jāizmanto monēta.

- **2** Nonemiet uzgali, sudraba galu 2 un izņemiet drošinātāju 3.
- **3** Ievietojiet jaunu mazinerciālo tādas pašas strāvas 1 A vai 2 A drošinātāju.
- **4** Ielieciet sudraba galu uzgalī.
- **5** Iespiediet to uzgalī un pagrieziet par 90 grādiem pulksteņrādītāju kustības virzienā, lai nofiksētu atpakaļ transportlīdzekļa strāvas kabelī 4.

## **Ierīces, stiprinājuma un piesūcējkausa noņemšana**

#### **Ierīces noņemšana no stiprinājuma**

- **1** Satveriet ierīci aiz augšējās un apakšējās daļas.
- **2** Velciet ierīces apakšējo malu savā virzienā, līdz tā atvienojas no magnēta.

Velkot ierīci taisni savā virzienā, varat noraut stiprinājumu no piesūcējkausa.

#### **Stiprinājuma noņemšana no piesūcējkausa**

- **1** Pagrieziet ierīces stiprinājumu pa labi vai pa kreisi.
- **2** Piespiediet, līdz piesūcējkausa ligzdā esošā bumbiņa tiek atbrīvota.

#### **Piesūcējkausa noņemšana no vējstikla**

- **1** Nolieciet sviru uz piesūcējkausa savā virzienā.
- **2** Pavelciet cilni uz piesūcējkausa savā virzienā.

## **Papildu karšu iegāde**

- **1** Dodieties uz ierīces produkta lapu vietnē ([www.garmin.com\)](http://www.garmin.com).
- **2** Noklikšķiniet uz cilnes **Kartes**.
- **3** Izpildiet ekrānā redzamos norādījumus.

## **Piederumu iegāde**

Dodieties uz [http://buy.garmin.com.](http://buy.garmin.com)

## **Traucējummeklēšana**

#### **Piesūcējkauss neturas pie vējstikla**

- **1** Notīriet piesūcējkausu un vējstiklu ar medicīnisko spirtu.
- **2** Nosusiniet ar tīru, sausu drāniņu.
- **3** Pievienojiet piesūcējkausu (*[Ierīces dēzlCam uzstādīšana un](#page-6-0)  [strāvas pievienošana transportlīdzeklī](#page-6-0)*, 1. lappuse).

## **Mana ierīce nesaņem satelīta signālus**

- Pārbaudiet, vai GPS simulators ir izslēgts (*[Navigācijas](#page-24-0)  iestatījumi*[, 19. lappuse\)](#page-24-0).
- Nelietojiet ierīci stāvvietas garāžās, kā arī augstceltņu un koku tuvumā.
- Palieciet miera stāvoklī dažas minūtes.

#### **Ierīce manā transportlīdzeklī netiek lādēta**

- Pārbaudiet drošinātāju transportlīdzekļa strāvas kabelī (*[Drošinātāja maiņa transportlīdzekļa strāvas kabelī](#page-27-0)*, [22. lappuse](#page-27-0)).
- Pārbaudiet, vai transportlīdzeklis ir ieslēgts un piegādā strāvu tās izejai.
- Pārbaudiet, vai transportlīdzekļa salona temperatūra ir specifikācijās norādītajā lādēšanas temperatūras diapazonā.
- Pārbaudiet, vai nav sabojāts transportlīdzekļa strāvas izejas drošinātājs.

### **Mans akumulators izlādējas pārāk ātri**

- Samaziniet ekrāna spilgtumu (*[Displeja iestatījumi](#page-25-0)*, [20. lappuse](#page-25-0)).
- Saīsiniet displeja noildzi (*[Displeja iestatījumi](#page-25-0)*, 20. lappuse).
- Samaziniet skaļumu (*[Skaļuma regulēšana](#page-7-0)*, 2. lappuse).
- Atspējojiet Bluetooth bezvadu tehnoloģiju (*[Bluetooth](#page-25-0)  atspējošana*[, 20. lappuse\)](#page-25-0).
- Kad ierīci neizmantojat, pārslēdziet to miega režīmā (*[Ieiešana miega režīmā un iziešana no tā](#page-7-0)*, 2. lappuse).
- Sargājiet ierīci no pārmērīgām temperatūrām.
- Neatstājiet ierīci tiešos saules staros.

## **Mana ierīce datorā netiek parādīta kā noņemams diskdzinis**

Lielākajā daļā Windows datoru ierīce izmanto multivides pārsūtīšanas protokolu (MTP). MTP režīmā ierīce tiek parādīta kā portatīva ierīce, nevis kā noņemams diskdzinis. MTP režīmu atbalsta Windows 7, Windows Vista® un Windows XP Service Pack 3 ar Windows Media Player 10.

## **Mana ierīce datorā netiek parādīta kā portatīva ierīce**

Operētājsistēmas Mac datoros un dažos Windows datoros ierīce veido savienojumu, izmantojot USB ārējās atmiņas ierīces režīmu. USB ārējās atmiņas ierīces režīmā ierīce tiek parādīta kā noņemams diskdzinis vai sējums, bet ne kā portatīva ierīce. Windows versijas pirms Windows XP Service Pack 3 izmanto USB ārējās atmiņas ierīces režīmu.

### **Mana ierīce datorā neparādās ne kā portatīva ierīce, ne arī noņemams diskdzinis vai sējums**

- **1** Atvienojiet USB kabeli no datora.
- **2** Izslēdziet ierīci.
- **3** Iespraudiet USB kabeli datora USB portā un savā ierīcē.

**IETEIKUMS.** ierīci nedrīkst tieši pievienot datora USB portam un USB centrmezglam.

Ierīce automātiski ieslēdzas un pāriet MTP vai USB ārējās atmiņas ierīces režīmā. Ierīces ekrānā tiek parādīts datoram pievienotās ierīces attēls.

## **Mans tālrunis neveido savienojumu ar ierīci**

• Atlasiet **Iestatījumi** > **Bluetooth**.

Lauks Bluetooth ir jāiestata kā Ieslēgts.

- Iespējojiet Bluetooth bezvadu tehnoloģiju savā tālrunī un novietojiet to 10 m (33 pēdu) attālumā no ierīces.
- Lai saņemtu papildu palīdzību, dodieties uz [www.garmin.com](http://www.garmin.com/bluetooth) [/bluetooth](http://www.garmin.com/bluetooth).

## **Rādītājs**

#### <span id="page-29-0"></span>**Simboli**

2D kartes skatījums **[11](#page-16-0)** 3D kartes skatījums **[11](#page-16-0)**

#### **A**

abonementi, Garmin Live pakalpojumi **[18](#page-23-0)** adreses, meklēšana **[8](#page-13-0)** aktīvās braukšanas joslas vadība **[4](#page-9-0)** akumulators maksimizēšana **[23](#page-28-0)** problēmas **[23](#page-28-0)** uzlāde **[1](#page-6-0), [22](#page-27-0), [23](#page-28-0)** apkopes vēsture dzēšana **[16](#page-21-0)** ieraksti **[15](#page-20-0), [16](#page-21-0)** kategorijas **[15,](#page-20-0) [16](#page-21-0)** rediģēšana **[16](#page-21-0)** apvedceļi **[5](#page-10-0)** atbildēšana uz zvaniem **[16](#page-21-0)** atiestatīšana brauciena dati **[10](#page-15-0)** ierīce **[21](#page-26-0)** atjaunināšana kartes **[21](#page-26-0)** programmatūra **[21](#page-26-0)** atmiņas karte **[22](#page-27-0)** ievietošana **[1,](#page-6-0) [22](#page-27-0)** atrašanās vietas **[8,](#page-13-0) [19](#page-24-0)** māju iestatīšana **[9](#page-14-0)** meklēšana **[7](#page-12-0), [8](#page-13-0)** nesen atrasts **[9](#page-14-0)** norises vietas **[8](#page-13-0)** pašreizējā **[9](#page-14-0)** saglabāšana **[9](#page-14-0)** simulēts **[20](#page-25-0)** zvanīšana **[16](#page-21-0)** atrašanās vietu atrašana, kategorijas **[7](#page-12-0)** atrašanās vietu meklēšana. **[7](#page-12-0)** *Skatiet arī*  atrašanās vietas adreses **[8](#page-13-0)** koordinātas **[9](#page-14-0)** krustpunkti **[8](#page-13-0)** pilsētas **[9](#page-14-0)** atskaites brauciens **[14](#page-19-0)** nobraukums **[18](#page-23-0)** atvienošana, Bluetooth ierīce **[17](#page-22-0)** audio, tuvuma punkti **[21](#page-26-0)** austiņas, savienošana pārī **[16](#page-21-0), [17](#page-22-0)** automātiskais skaļums, iespējošana **[2](#page-7-0)** autostāvvieta, pēdējā autostāvvieta **[9](#page-14-0)** avārijas dienesti **[9](#page-14-0)**

#### **B**

balss komanda **[13](#page-18-0)** aktivizēšana **[13](#page-18-0)** navigācija ar **[13](#page-18-0)** padomi lietošanai **[13](#page-18-0)** pamošanās frāze **[13](#page-18-0)** balss uzvedne **[16](#page-21-0)** balss vadība, padomi **[13](#page-18-0)** Balss vadība **[13](#page-18-0)** barošanas taustiņš **[2](#page-7-0)** bezceļu navigācija **[7](#page-12-0)** bezvadu austiņas **[16](#page-21-0)** Bluetooth tehnoloģija **[14,](#page-19-0) [16,](#page-21-0) [23](#page-28-0)** atspējošana **[20](#page-25-0)** iespējošana **[16](#page-21-0)** iestatījumi **[20](#page-25-0)** notiek ierīces atvienošana **[17](#page-22-0)** pārī savienotās ierīces dzēšana **[17](#page-22-0)** bojājumu direktorija **[8](#page-13-0)** brauciena informācija **[10](#page-15-0)** atiestatīšana **[10](#page-15-0)** skatīšana **[10](#page-15-0)** brauciena plānotājs **[5,](#page-10-0) [6](#page-11-0)** brauciena rediģēšana **[5](#page-10-0)**

pielāgošanas punkti **[6](#page-11-0)** brauciena vēsture **[21](#page-26-0)** brauciena žurnāls, skatīšana **[10](#page-15-0)** braukšanas virzieni **[4](#page-9-0)** brīdinājuma ikonas **[11](#page-16-0)**

#### **C**

ceļa apstākļi, laikapstākļi **[19](#page-24-0)**

#### **D**

darba stundas **[13](#page-18-0)–[15](#page-20-0)** kravas **[15](#page-20-0)** pienākumu statuss **[15](#page-20-0)** vadītāji **[15](#page-20-0)** dators, pievienošana **[22](#page-27-0), [23](#page-28-0)** degviela cenas **[18](#page-23-0)** stacijas **[9](#page-14-0)** degvielas cena, maiņa **[18](#page-23-0)** degvielas dati **[14](#page-19-0)** degvielas ekonomija. **[18](#page-23-0)** *Skatiet arī* ecoRoute degvielas ekonomijas kalibrēšana **[18](#page-23-0)** diagnostika **[14](#page-19-0)** displeja iestatījumi **[20](#page-25-0)** drošības kameras, abonementi **[11](#page-16-0)** drošinātājs, maiņa **[22](#page-27-0)** dzēšana apkopes ieraksti **[16](#page-21-0)** apkopes kategorijas **[16](#page-21-0)** braucieni **[5](#page-10-0)** pārī savienotā Bluetooth ierīce **[17](#page-22-0)**

#### **E**

ecoChallenge **[18](#page-23-0)** ecoChallenge rezultāts **[18](#page-23-0)** atiestatīšana **[18](#page-23-0)** ecoRoute **[18](#page-23-0)** degvielas ekonomijas kalibrēšana **[18](#page-23-0)** ecoChallenge rezultāts **[18](#page-23-0)** nobraukuma atskaite **[18](#page-23-0)** nobraukuma atskaites **[18](#page-23-0)** transportlīdzekļa profils **[18](#page-23-0)** ekrāna pogas **[2](#page-7-0)** ekrāns, spilgtums **[2](#page-7-0)** ekrānuzņēmumi **[20](#page-25-0)** eksportēšana braucienu pārskati **[14](#page-19-0)** jurisdikciju kopsavilkumi **[14](#page-19-0)** vadītāja žurnāli **[15](#page-20-0)**

#### **F**

faili, pārsūtīšana **[22](#page-27-0)** fotoattēli dzēšana **[3](#page-8-0)** skatīšana **[3](#page-8-0)** Foursquare **[8](#page-13-0)**

## **G**

galapunkti. *Skatiet* atrašanās vietas Garmin Express **[21](#page-26-0)** ierīces reģistrēšana **[21](#page-26-0)** programmatūras atjaunināšana **[21](#page-26-0)** Garmin Live pakalpojumi, abonēšana **[18](#page-23-0)** Garmin Live Services **[17](#page-22-0)** GPS **[1](#page-6-0), [22](#page-27-0)**

#### **I**

ID numurs **[21](#page-26-0)** ierīces apkope **[21](#page-26-0)** ierīces ID **[21](#page-26-0)** ierīces pielāgošana **[19](#page-24-0)** ierīces reģistrēšana **[21](#page-26-0)** ierīces tīrīšana **[21](#page-26-0)** ierīces uzlādēšana **[1,](#page-6-0) [22](#page-27-0), [23](#page-28-0)** ierīces uzstādīšana automašīna **[1](#page-6-0)** piesūcējkauss **[1](#page-6-0), [23](#page-28-0)** stiprinājuma noņemšana **[23](#page-28-0)** ierobežojumi, transportlīdzeklis **[3](#page-8-0)** iestatījumi **[19–](#page-24-0)[21](#page-26-0)** iestatījumu atjaunošana **[21](#page-26-0)**

ikonas, statusa josla **[1](#page-6-0)** interesējoši objekti **[7,](#page-12-0) [8](#page-13-0)** kravas automašīnu pakalpojumi **[8](#page-13-0)** norises vietas **[8](#page-13-0)** izvairīšanās **[6](#page-11-0)** atspējošana **[7](#page-12-0)** ceļš **[7](#page-12-0)** ceļu iezīmes **[6](#page-11-0)** dzēšana **[7](#page-12-0)** nodevas **[6](#page-11-0)** zona **[7](#page-12-0)**

**J** jurisdikcijas kopsavilkums **[14](#page-19-0) K** Kabeļi, barošana **[22](#page-27-0)** kameras drošība **[11](#page-16-0)** videoreģistrators **[1](#page-6-0)–[3,](#page-8-0) [20](#page-25-0)** karte, rīki **[10](#page-15-0)** kartes **[5,](#page-10-0) [10](#page-15-0), [19](#page-24-0)** atjaunināšana **[21](#page-26-0)** datu lauks **[4](#page-9-0), [10,](#page-15-0) [11](#page-16-0)** detalizēts līmenis **[19](#page-24-0)** iegāde **[23](#page-28-0)** kravas automašīna **[11](#page-16-0)** maršrutu skatīšana **[4](#page-9-0)** simboli **[4](#page-9-0)** Slāņi **[11](#page-16-0)** tēma **[19](#page-24-0)** kartes skatījums 2D **[11](#page-16-0)** 3D **[11](#page-16-0)** kartes slāņi, pielāgošana **[11](#page-16-0)** kļūdainas darbības **[14](#page-19-0)** koordinātas **[9](#page-14-0)** kravas **[15](#page-20-0)** darba stundas **[15](#page-20-0)** pievienošana **[15](#page-20-0)** kravas automašīna autopiekabe **[3](#page-8-0)** interesējoši objekti **[8](#page-13-0)** karte **[11](#page-16-0)** kravas **[15](#page-20-0)** profili **[3](#page-8-0)** vadītāji **[15](#page-20-0)**

krustpunkti, meklēšana **[8](#page-13-0)** Kur es atrodos? **[9](#page-14-0)**

#### **L**

laika iestatījumi **[20](#page-25-0)** laikapstākļi **[19](#page-24-0)** ceļa apstākļi **[19](#page-24-0)** radars **[19](#page-24-0)** Lietotāja licences līgumi **[21](#page-26-0)**

## **M**

mājas atrašanās vietas rediģēšana **[4](#page-9-0), [9](#page-14-0)** atrašanās vietu iestatīšana **[9](#page-14-0)** doties **[4](#page-9-0), [9](#page-14-0)** tālruņa numurs **[17](#page-22-0)** zvanīšana **[17](#page-22-0)** mājupceļš **[4,](#page-9-0) [9](#page-14-0)** maršruta koriģēšana **[5](#page-10-0)** maršruti **[4](#page-9-0)** aprēķināšana **[5](#page-10-0)** aprēķināšanas režīms **[6](#page-11-0), [20](#page-25-0)** apstāšanās **[5](#page-10-0)** ieteiktie **[6](#page-11-0)** koriģēšana **[5](#page-10-0)** myTrends **[6](#page-11-0)** priekšskatīšana **[5](#page-10-0)** punkta pievienošana **[4](#page-9-0), [6](#page-11-0)** sākšana **[4,](#page-9-0) [5](#page-10-0)** skatīšana kartē **[4](#page-9-0)** meklēšanas josla **[7](#page-12-0)** meklēšanas zonas maiņa **[7](#page-12-0)** microSD karte **[1,](#page-6-0) [22](#page-27-0)** miega režīms **[2](#page-7-0)**

myGarmin, ziņojumi **[19](#page-24-0)** myTrends, maršruti **[6](#page-11-0)**

#### **N**

nākamais pagrieziens **[4](#page-9-0)** navigācija **[4](#page-9-0), [8](#page-13-0)** bezceļu **[7](#page-12-0)** iestatījumi **[19](#page-24-0)** maršrutu priekšskatīšana **[5](#page-10-0)** nesen atrastās atrašanās vietas **[9](#page-14-0)** nobraukuma atskaites **[18](#page-23-0)** nodevas, izvairīšanās **[6](#page-11-0)** norises vietas **[8](#page-13-0)** noteikumi, darba stundas **[14](#page-19-0)** notikumu noteikšana **[2](#page-7-0)** numura sastādīšana **[16](#page-21-0)**

#### **P**

pagriezienu saraksts **[4](#page-9-0)** pakalpojumu meklēšana, priekšā **[10](#page-15-0)** palīdzība. **[17](#page-22-0)** *Skatiet arī* produkta atbalsts pašreizējā atrašanās vieta **[9](#page-14-0)** paziņojumi **[14](#page-19-0)** piederumi **[23](#page-28-0)** pienākumu statuss **[15](#page-20-0)** piesūcējkauss **[23](#page-28-0)** priekšā pakalpojumu meklēšana **[10](#page-15-0)** pielāgošana **[10](#page-15-0)** produkta atbalsts **[17](#page-22-0)** produkta reģistrēšana **[21](#page-26-0)** profili aktivizēšana **[3](#page-8-0)** kravas automašīna **[3](#page-8-0)** programmatūra atjaunināšana **[21](#page-26-0)** versija **[21](#page-26-0)**

#### **R**

rediģēšana, saglabātie braucieni **[6](#page-11-0)** rīki, karte **[10](#page-15-0)** runas atpazīšana **[13](#page-18-0)**

#### **S**

saglabāšana, pašreizējā atrašanās vieta **[9](#page-14-0)** saglabātās atrašanās vietas **[5](#page-10-0)** dzēšana **[10](#page-15-0)** kategorijas **[10](#page-15-0)** rediģēšana **[9](#page-14-0)** sākotnēja iestatīšana **[13](#page-18-0)** satelīta signāli iegūšana **[1](#page-6-0)** skatīšana **[22](#page-27-0)** satiksme **[11](#page-16-0), [12,](#page-17-0) [20](#page-25-0)** abonementa aktivizēšana **[12](#page-17-0)** abonementu pievienošana **[12](#page-17-0)** alternatīvs maršruts **[6](#page-11-0)** kameras **[18](#page-23-0)** karte **[11](#page-16-0)** kavējumu meklēšana **[11](#page-16-0)** satiksmes negadījumi **[11](#page-16-0)** uztvērējs **[12](#page-17-0)** satiksmes kameras **[18](#page-23-0)** skatīšana **[18](#page-23-0)** savienošana pārī **[13,](#page-18-0) [16](#page-21-0)** atvienošana **[17](#page-22-0)** austiņas **[16,](#page-21-0) [17](#page-22-0)** pārī savienotās ierīces dzēšana **[17](#page-22-0)** tālrunis **[16,](#page-21-0) [23](#page-28-0)** simulētas atrašanās vietas **[20](#page-25-0)** skaļums, regulēšana **[2](#page-7-0)** skaņas izslēgšana, audio **[13](#page-18-0)** skārienjutīgā ekrāna tīrīšana **[21](#page-26-0)** Smartphone Link **[17](#page-22-0)** Garmin Live Services **[17](#page-22-0)** pievienošana **[17](#page-22-0)** zvanu atspējošana **[17](#page-22-0)** specifikācijas **[21](#page-26-0)** spilgtums **[2](#page-7-0)**

Starptautiskais degvielas nodokļa līgums (IFTA) **[14](#page-19-0)** braucienu pārskati **[14](#page-19-0)** degvielas dati **[14](#page-19-0)** eksportētie pārskati un kopsavilkumi **[14](#page-19-0)** jurisdikcijas kopsavilkums **[14](#page-19-0)** stiprinājuma noņemšana **[23](#page-28-0)** stiprinājums, noņemšana **[23](#page-28-0)** strāvas kabeļi **[22](#page-27-0)** drošinātāja maiņa **[22](#page-27-0)** transportlīdzeklis **[1](#page-6-0)**

#### **T**

tālrunis, savienošana pārī **[16,](#page-21-0) [17](#page-22-0), [23](#page-28-0)** tālruņa zvani **[16](#page-21-0)** atbildēšana **[16](#page-21-0)** balss zvans **[16](#page-21-0)** numura sastādīšana **[16](#page-21-0)** skaņas izslēgšana **[16](#page-21-0)** tālruņu grāmata **[16](#page-21-0)** tastatūra izkārtojums **[20](#page-25-0)** valoda<sup>[20](#page-25-0)</sup> transportlīdzekļa barošanas kabelis **[1](#page-6-0)** transportlīdzekļa profils **[18](#page-23-0)** kravas automašīna **[3](#page-8-0)** traucējummeklēšana **[23](#page-28-0)** tuvuma punktu brīdinājumi, iestatījumi **[21](#page-26-0)**

#### **U**

USB, atvienošana **[22](#page-27-0)**

#### **V**

vadītāja žurnāls **[15](#page-20-0)** vadītāji kravas automašīna **[15](#page-20-0)** pievienošana **[15](#page-20-0)** valoda balss **[20](#page-25-0)** tastatūra **[20](#page-25-0)** video atskaņošana **[3](#page-8-0)** dzēšana **[3](#page-8-0)** ierakstīšana **[2](#page-7-0), [3](#page-8-0)** videoreģistrators atmiņas karte **[1](#page-6-0)** audio ierakstīšana **[3](#page-8-0)** fotoattēli **[2](#page-7-0), [3](#page-8-0)** iestatījumi **[20](#page-25-0)** izlīdzināšana **[2](#page-7-0)** video atskaņošana **[3](#page-8-0)** video ierakstīšana **[2,](#page-7-0) [3](#page-8-0)** virzieni **[4](#page-9-0)**

#### **Z**

Zādzība, izvairīšanās **[21](#page-26-0)** zvani **[16](#page-21-0)** atbildēšana **[16](#page-21-0)** atspējošana **[17](#page-22-0)** kontaktpersonas **[16](#page-21-0)** mājas **[17](#page-22-0)** numura sastādīšana **[16](#page-21-0)** veikšana **[16](#page-21-0)** vēsture **[16](#page-21-0)** zvanīšana, izmantojot brīvroku sistēmu **[16](#page-21-0)**

# support.garmin.com

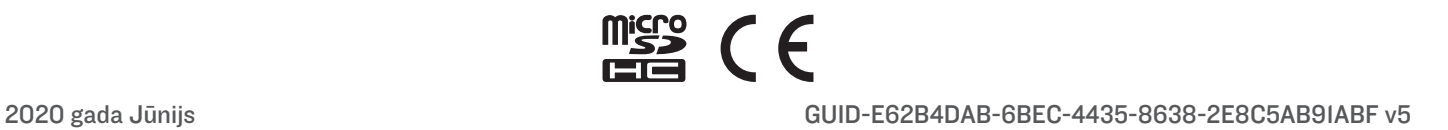